# htc Magic User Manual

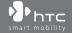

## **Please Read Before Proceeding**

THE BATTERY IS NOT CHARGED WHEN YOU TAKE IT OUT OF THE BOX.

DO NOT REMOVE THE BATTERY PACK WHEN THE DEVICE IS CHARGING.

YOUR WARRANTY IS INVALIDATED IF YOU DISASSEMBLE OR ATTEMPT TO DISASSEMBLE THE DEVICE.

#### **PRIVACY RESTRICTIONS**

Some countries require full disclosure of recorded telephone conversations, and stipulate that you must inform the person with whom you are speaking that the conversation is being recorded. Always obey the relevant laws and regulations of your country when using the recording feature of your device.

#### INTELLECTUAL PROPERTY RIGHT INFORMATION

Copyright © 2009 HTC Corporation. All Rights Reserved.

HTC, the HTC logo, HTC Magic, ExtUSB, HTC Innovation and HTC Care are trademarks and/or service marks of HTC Corporation.

Copyright © 2009 Google Inc. Used with permission.

Google, the Google logo, Android, the Android logo, Android Market, Gmail, Google Mail, Google Apps, Google Calendar, Google Checkout, Google Earth, Google Latitude, Google Maps, Google Talk, Picasa, and YouTube are trademarks of Google Inc.

Microsoft, Windows, Windows XP, Windows Vista, and Outlook are either registered trademarks or trademarks of Microsoft Corporation in the United States and/or other countries.

Bluetooth and the Bluetooth logo are trademarks owned by Bluetooth SIG, Inc.

Wi-Fi is a registered trademark of the Wireless Fidelity Alliance, Inc.

microSD is a trademark of SD Card Association.

Licensed by QUALCOMM Incorporated under one or more of the following patents:

 4,901,307
 5,490,165
 5,056,109
 5,504,773
 5,101,501
 5,778,338

 5,506,865
 5,109,390
 5,511,073
 5,228,054
 5,535,239
 5,710,784

 5,267,261
 5,544,196
 5,267,262
 5,568,483
 5,337,338
 5,659,569

 5,600,754
 5,414,796
 5,657,420
 5,416,797

All other company, product and service names mentioned herein are trademarks, registered trademarks or service marks of their respective owners.

HTC shall not be liable for technical or editorial errors or omissions contained herein, nor for incidental or consequential damages resulting from furnishing this material. The information is provided "as is" without warranty of any kind and is subject to change without notice. HTC also reserves the right to revise the content of this document at any time without prior notice.

No part of this document may be reproduced or transmitted in any form or by any means, electronic or mechanical, including photocopying, recording or storing in a retrieval system, or translated into any language in any form without prior written permission of HTC.

## **Limitation of Damages**

TO THE MAXIMUM EXTENT PERMITTED BY APPLICABLE LAW, IN NO EVENT SHALL HTC OR ITS PROVIDERS BE LIABLE TO USER OR ANY THIRD PARTY FOR ANY INDIRECT, SPECIAL, CONSEQUENTIAL, INCIDENTAL OR PUNITIVE DAMAGES OF ANY KIND, IN CONTRACT OR TORT, INCLUDING, BUT NOT LIMITED TO, INJURY, LOSS OF REVENUE, LOSS OF GOODWILL, LOSS OF BUSINESS OPPORTUNITY, LOSS OF DATA, AND/OR LOSS OF PROFITS ARISING OUT OF, OR RELATED TO, IN ANY MANNER, OR THE DELIVERY, PERFORMANCE OR NONPERFORMANCE OF OBLIGATIONS, OR USE OF THE WEATHER INFORMATION, DATA OR DOCUMENTATION HEREUNDER REGARDLESS OF THE FORESEEABILITY THEREOF.

## **Important Health Information and Safety Precautions**

When using this product, the safety precautions below must be taken to avoid possible legal liabilities and damages.

Retain and follow all product safety and operating instructions. Observe all warnings in the operating instructions on the product.

To reduce the risk of bodily injury, electric shock, fire, and damage to the equipment, observe the following precautions.

#### **ELECTRICAL SAFETY**

This product is intended for use when supplied with power from the designated battery or power supply unit. Other usage may be dangerous and will invalidate any approval given to this product.

#### SAFETY PRECAUTIONS FOR PROPER GROUNDING INSTALLATION

**CAUTION:** Connecting to an improperly grounded equipment can result in an electric shock to your device.

This product equipped with a USB Cable for connecting with desktop or notebook computer. Be sure your computer is properly grounded (earthed) before connecting this product to the computer. The power supply cord of a desktop or notebook computer has an equipment-grounding conductor and a grounding plug. The plug must be plugged into an appropriate outlet which is properly installed and grounded in accordance with all local codes and ordinances.

#### SAFETY PRECAUTIONS FOR POWER SUPPLY UNIT

#### Use the correct external power source

A product should be operated only from the type of power source indicated on the electrical ratings label. If you are not sure of the type of power source required, consult your authorized service provider or local power company. For a product that operates from battery power or other sources, refer to the operating instructions that are included with the product.

This product should be operated only with the following designated power supply unit(s).

#### **AC Adapter**

- Phihong, Models PSAA05A-050, PSAA05C-050, PSAA05E-050, PSAA05K-050 and PSAA05S-050.
- HTC, Model TC P300

#### Car Adapter

Phihong, Model CLA05D-050

#### Handle battery packs carefully

This product contains a Li-ion polymer battery. There is a risk of fire and burns if the battery pack is handled improperly. Do not attempt to open or service the battery pack. Do not disassemble, crush, puncture, short external contacts or circuits, dispose of in fire or water, or expose a battery pack to temperatures higher than 60°C (140°F).

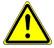

**WARNING:** Danger of explosion if battery is incorrectly replaced. To reduce risk of fire or burns, do not disassemble, crush, puncture, short external contacts, expose to temperature above 60° C (140° F), or dispose of in fire or water. Replace only with specified batteries. Recycle or dispose of used batteries according to the local regulations or reference guide supplied with your product.

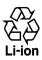

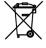

NOTE This product should be operated only with the following designated Battery Pack(s). HTC, Model SAPP160

#### · Take extra precautions

- Keep the battery or device dry and away from water or any liquid as it may cause a short circuit.
- Keep metal objects away so they don't come in contact with the battery or its connectors as it may lead to short circuit during operation.
- The phone should be only connected to products that bear the USB-IF logo or have completed the USB-IF compliance program.
- Do not use a battery that appears damaged, deformed, or discolored, or the one that has any rust on its casing, overheats, or emits a foul odour.
- Always keep the battery out of the reach of babies and small children, to avoid swallowing of the battery. Consult the doctor immediately if the battery is swallowed.
- If the battery leaks:
  - Do not allow the leaking fluid to come in contact with skin or clothing.
    If already in contact, flush the affected area immediately with clean
    water and seek medical advice.
  - Do not allow the leaking fluid to come in contact with eyes. If already in contact, DO NOT rub; rinse with clean water immediately and seek medical advice.
  - Take extra precautions to keep a leaking battery away from fire as there is a danger of ignition or explosion.

#### SAFETY PRECAUTIONS FOR DIRECT SUNLIGHT

Keep this product away from excessive moisture and extreme temperatures. Do not leave the product or its battery inside a vehicle or in places where the temperature may exceed 60°C (140°F), such as on a car dashboard, window sill, or behind a glass that is exposed to direct sunlight or strong ultraviolet light for extended periods of time. This may damage the product, overheat the battery, or pose a risk to the vehicle.

#### PREVENTION OF HEARING LOSS

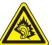

**CAUTION:** Permanent hearing loss may occur if earphones or headphones are used at high volume for prolonged periods of time.

**NOTE:** For France, Earphone (listed below) for this device have been tested to comply with the Sound Pressure Level requirement laid down in the applicable NF EN 50332-1:2000 and/or NF EN 50332-2:2003 standards as required by French Article L. 5232-1.

• Earphone, manufactured by Cotron, Model HS S200.

#### SAFETY IN AIRCRAFT

Due to the possible interference caused by this product to an aircraft's navigation system and its communications network, using this device's phone function on board an airplane is against the law in most countries. If you want to use this device when on board an aircraft, remember to turn off your phone by switching to Airplane Mode.

#### **ENVIRONMENT RESTRICTIONS**

Do not use this product in gas stations, fuel depots, chemical plants or where blasting operations are in progress, or in potentially explosive atmospheres such as fuelling areas, fuel storehouses, below deck on boats, chemical plants, fuel or chemical transfer or storage facilities, and areas where the air contains chemicals or particles, such as grain, dust, or metal powders. Please be aware that sparks in such areas could cause an explosion or fire resulting in bodily injury or even death.

#### **EXPLOSIVE ATMOSPHERES**

When in any area with a potentially explosive atmosphere or where flammable materials exist, the product should be turned off and the user should obey all signs and instructions. Sparks in such areas could cause an explosion or fire resulting in bodily injury or even death. Users are advised not to use the equipment at refueling points such as service or gas stations, and are reminded of the need to observe restrictions on the use of radio equipment in fuel depots, chemical plants, or where

blasting operations are in progress. Areas with a potentially explosive atmosphere are often, but not always, clearly marked. These include fueling areas, below deck on boats, fuel or chemical transfer or storage facilities, and areas where the air contains chemicals or particles, such as grain, dust, or metal powders.

#### **ROAD SAFETY**

Vehicle drivers in motion are not permitted to use telephony services with handheld devices, except in the case of emergency. In some countries, using handsfree devices as an alternative is allowed.

#### SAFETY PRECAUTIONS FOR RF EXPOSURE

- Avoid using your phone near metal structures (for example, the steel frame of a building).
- Avoid using your phone near strong electromagnetic sources, such as microwave ovens, sound speakers, TV and radio.
- Use only original manufacturer-approved accessories, or accessories that do not contain any metal.
- Use of non-original manufacturer-approved accessories may violate your local RF exposure guidelines and should be avoided.

#### INTERFERENCE WITH MEDICAL EQUIPMENT FUNCTIONS

This product may cause medical equipment to malfunction. The use of this device is forbidden in most hospitals and medical clinics.

If you use any other personal medical device, consult the manufacturer of your device to determine if they are adequately shielded from external RF energy. Your physician may be able to assist you in obtaining this information.

Turn your phone OFF in health care facilities when any regulations posted in these areas instruct you to do so. Hospitals or health care facilities may be using equipment that could be sensitive to external RF energy.

#### **HEARING AIDS**

Some digital wireless phones may interfere with some hearing aids. In the event of such interference, you may want to consult your service provider, or call the customer service line to discuss alternatives.

#### NONIONIZING RADIATION

Your device has an internal antenna. This product should be operated in its normaluse position to ensure the radiative performance and safety of the interference. As with other mobile radio transmitting equipment, users are advised that for satisfactory operation of the equipment and for the safety of personnel, it is recommended that no part of the human body be allowed to come too close to the antenna during operation of the equipment.

Use only the supplied integral antenna. Use of unauthorized or modified antennas may impair call quality and damage the phone, causing loss of performance and SAR levels exceeding the recommended limits as well as result in non-compliance with local regulatory requirements in your country.

To assure optimal phone performance and ensure human exposure to RF energy is within the guidelines set forth in the relevant standards, always use your device only in its normal-use position. Contact with the antenna area may impair call quality and cause your device to operate at a higher power level than needed. Avoiding contact with the antenna area when the phone is IN USE optimizes the antenna performance and the battery life.

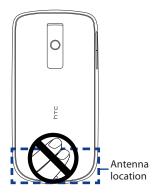

#### **General Precautions**

#### · Avoid applying excessive pressure to the device

Do not apply excessive pressure on the screen and the device to prevent damaging them and remove the device from your pants' pocket before sitting down. It is also recommended that you store the device in a protective case and only use your finger when interacting with the touch screen. Cracked display screens due to improper handling are not covered by the warranty.

#### · Device getting warm after prolonged use

When using your device for prolonged periods of time, such as when you're talking on the phone, charging the battery or browsing the web, the device may become warm. In most cases, this condition is normal and therefore should not be interpreted as a problem with the device.

#### Heed service markings

Except as explained elsewhere in the Operating or Service documentation, do not service any product yourself. Service needed on components inside the device should be done by an authorized service technician or provider.

#### Damage requiring service

Unplug the product from the electrical outlet and refer servicing to an authorized service technician or provider under the following conditions:

- Liquid has been spilled or an object has fallen onto the product.
- The product has been exposed to rain or water.
- The product has been dropped or damaged.
- There are noticeable signs of overheating.
- The product does not operate normally when you follow the operating instructions.

#### Avoid hot areas

The product should be placed away from heat sources such as radiators, heat registers, stoves, or other products (including amplifiers) that produce heat.

#### Avoid wet areas

Never use the product in a wet location.

Avoid using your device after a dramatic change in temperature
 When you move your device between environments with very different
 temperature and/or humidity ranges, condensation may form on or within
 the device. To avoid damaging the device, allow sufficient time for the
 moisture to evaporate before using the device.

**NOTICE:** When taking the device from low-temperature conditions into a warmer environment or from high-temperature conditions into a cooler environment, allow the device to acclimate to room temperature before turning on power.

#### · Avoid pushing objects into product

Never push objects of any kind into cabinet slots or other openings in the product. Slots and openings are provided for ventilation. These openings must not be blocked or covered.

#### Mounting accessories

Do not use the product on an unstable table, cart, stand, tripod, or bracket. Any mounting of the product should follow the manufacturer's instructions, and should use a mounting accessory recommended by the manufacturer.

#### · Avoid unstable mounting

Do not place the product with an unstable base.

#### · Use product with approved equipment

This product should be used only with personal computers and options identified as suitable for use with your equipment.

#### · Adjust the volume

Turn down the volume before using headphones or other audio devices.

#### Cleaning

Unplug the product from the wall outlet before cleaning. Do not use liquid cleaners or aerosol cleaners. Use a damp cloth for cleaning, but NEVER use water to clean the LCD screen.

## **Contents**

| Chapte | er 1 Phone Basics                                  | 21 |
|--------|----------------------------------------------------|----|
| 1.1    | Getting to Know Your HTC Magic and Accessories     | 22 |
|        | Front panel                                        | 22 |
|        | Back panel                                         |    |
|        | Left panel                                         | 23 |
|        | Bottom panel                                       | 24 |
|        | Inside the box                                     | 24 |
| 1.2    | Installing the SIM Card, Battery, and Storage Card | 25 |
|        | SIM card                                           |    |
|        | Battery                                            | 27 |
|        | Storage card                                       |    |
| 1.3    | Charging the Battery                               | 30 |
| 1.4    | Phone Controls                                     | 31 |
|        | Search button                                      | 32 |
| 1.5    | Getting Around Your Phone                          | 32 |
|        | Touch                                              | 32 |
|        | Touch and hold                                     | 32 |
|        | Swipe or slide                                     | 33 |
|        | Drag                                               | 33 |
|        | Flick                                              | 33 |
|        | Rotate                                             | 33 |
|        | Use the Trackball                                  | 33 |
| 1.6    | Getting Started                                    | 34 |
|        | Turn your phone on and off                         | 34 |
|        | Enter your PIN                                     | 34 |
|        | Set up your phone for the first time               | 35 |
|        | Retrieve your Google Account password              | 36 |
|        | Turn off the screen when not in use                | 36 |

|     | 1.7 Home Screen                                     | 37                    |
|-----|-----------------------------------------------------|-----------------------|
|     | Extended Home screen                                |                       |
|     | Customizing the Home screen                         | 39                    |
|     | 1.8 Phone Status and Notifications                  | 41                    |
|     | Status bar                                          | 41                    |
|     | Notifications panel                                 | 44                    |
|     | Notification LED                                    | 45                    |
|     | 1.9 Applications                                    | 46                    |
|     | Recently-used applications                          |                       |
|     | 1.10 Settings                                       | 47                    |
|     | 1.11 Adjusting the Volume                           | 48                    |
|     | 1.12 Using the Phone's Storage Card as a USB Drive  | 49                    |
| Cha | apter 2 Using Phone Features and Managing Contacts  | 51                    |
|     | 2.1 Making Calls                                    | •                     |
|     | Use the Dialer                                      |                       |
|     | 2.2 Answering or Rejecting a Call                   |                       |
|     | Call Options                                        |                       |
|     | 2.3 Using Call Log                                  |                       |
|     | 2.4 Adjusting Phone Settings                        |                       |
|     |                                                     |                       |
|     | 2.5 Turning the Phone Function On and Off           | 60                    |
|     | 2.5 Turning the Phone Function On and Off           |                       |
|     | 2.6 Creating and Managing Contacts                  | 61                    |
|     | 2.6 Creating and Managing Contacts  Contact sources | 61                    |
|     | 2.6 Creating and Managing Contacts  Contact sources | 61<br>61              |
|     | 2.6 Creating and Managing Contacts  Contact sources | <b>61</b><br>61<br>62 |
|     | 2.6 Creating and Managing Contacts                  | 61<br>61<br>62<br>64  |
|     | 2.6 Creating and Managing Contacts  Contact sources | 61<br>62<br>64<br>65  |

| 2.7    | Synchronizing Microsoft Office Outlook Contacts | 60 |
|--------|-------------------------------------------------|----|
| 2./    | Install HTC Sync on your PC                     |    |
|        |                                                 |    |
|        | Set up HTC Sync                                 |    |
|        | Synchronize contacts                            |    |
|        | Advanced options                                | /1 |
| Chapte | er 3 Entering Text                              | 73 |
| 3.1    | Using the Onscreen Keyboard                     | 74 |
|        | Using the landscape onscreen keyboard           |    |
|        | QWERTY                                          |    |
|        | Compact QWERTY                                  |    |
|        | Phone keypad                                    |    |
| 2.2    | Entering Numbers and Symbols                    |    |
|        | ,                                               |    |
| 3.3    | Adjusting Text Input and Keyboard Settings      |    |
|        | Text input & keyboard settings                  |    |
|        | Text input                                      | /9 |
| Chapte | er 4 Managing Your Time                         | 81 |
| 4.1    | Using Calendar                                  | 82 |
|        | Open Calendar                                   |    |
|        | Create events                                   |    |
|        | Calendar views                                  |    |
|        | Event reminders                                 |    |
|        | Synchronize Exchange ActiveSync Calendar        |    |
| 4.2    | Using Alarm Clock                               |    |
| 4.2    | Set an alarm                                    |    |
|        |                                                 |    |
|        | Customize Alarm Clock                           |    |
|        | Delete an alarm                                 | 87 |

|     | er 5 Exchanging Messages                     | 89  |
|-----|----------------------------------------------|-----|
| 5.1 | Sending Text and Multimedia Messages         | 90  |
|     | Open Messaging                               |     |
|     | Create and send SMS and MMS messages         | 90  |
|     | Receive text and multimedia messages         | 95  |
|     | Manage messages and message threads          | 95  |
|     | Adjust text and multimedia message settings  | 98  |
| 5.2 | Using Gmail/Google Mail                      | 99  |
|     | Create and send emails                       | 100 |
|     | Receive and read emails                      | 102 |
|     | Reply to or forward emails                   | 103 |
|     | Manage conversations and emails              | 103 |
|     | Set Gmail/Google Mail settings               | 105 |
| 5.3 | Using Mail                                   | 106 |
|     | Add a POP3/IMAP email account                | 106 |
|     | Add a Microsoft Exchange ActiveSync account  | 108 |
|     | Compose and send emails                      |     |
|     | Manage emails on your external email account |     |
|     | Edit or delete an email account              | 110 |
|     | Adjust email account settings                | 110 |
| 5.4 | Using Google Talk                            | 111 |
|     | Sign in and chat online                      | 111 |
|     | Manage your friends                          | 114 |
|     | Mobile indicators                            | 116 |
|     | Adjust instant messaging settings            | 116 |
|     | Sign out                                     | 117 |
|     |                                              |     |

| Chapte | er 6 Getting Connected                                          | 119 |
|--------|-----------------------------------------------------------------|-----|
| 6.1    | Connecting to the Internet                                      | 120 |
|        | GPRS/3G/EDGE                                                    | 120 |
|        | Wi-Fi                                                           | 121 |
| 6.2    | Using Browser                                                   | 123 |
|        | View web pages                                                  |     |
|        | Manage links, history, and downloads                            | 128 |
|        | Manage bookmarks                                                | 130 |
| 6.3    | Using Bluetooth                                                 | 131 |
| Chapte | er 7 Getting Around with Maps                                   | 135 |
| 7.1    | Using Maps                                                      | 136 |
|        | Searching for Places of Interest                                |     |
|        | Viewing Maps                                                    |     |
|        | Getting Directions                                              |     |
|        | Finding your friends with Google Latitude (Available by Country |     |
| 7.0    | Open Latitude                                                   |     |
|        | Share your locations                                            |     |
|        | Invite friends                                                  |     |
|        | Accept an invitation                                            |     |
|        | Show your friends                                               |     |
|        | Connect with your friends                                       |     |
|        | Control what you share                                          |     |

|        | er 8 Camera, Multimedia, and Documents | 149 |
|--------|----------------------------------------|-----|
| 8.1    | Using Camera and Camcorder             | 150 |
|        | Capture modes                          | 151 |
|        | Take pictures                          | 151 |
|        | Shoot videos                           | 152 |
|        | Review screen                          | 152 |
|        | Camera menu panel                      | 153 |
| 8.2    | Using Gallery                          | 155 |
|        | Work with pictures                     | 156 |
|        | Work with videos                       | 160 |
| 8.3    | Using YouTube                          | 162 |
|        | Watch videos                           | 163 |
|        | Search for videos                      | 164 |
|        | Share videos                           | 164 |
| 8.4    | Using Music                            | 165 |
|        | Music library                          | 166 |
|        | Play music                             | 167 |
|        | Use playlists                          |     |
|        | Set a song as ring tone                |     |
|        | Delete music on the storage card       |     |
|        | Viewing PDF Files                      |     |
| 8.6    | Using Quickoffice                      | 172 |
| Chapte | er 9 Using Android Market              | 175 |
|        | Using Android Market                   | 176 |
| 9.2    | Getting Help                           | 177 |
|        | Finding Applications                   |     |
|        | Installing an Application              |     |
|        | Managing Applications                  |     |
|        | Uninstalling an Application            |     |
| 0      |                                        |     |

| Chapter 10 Managing Your Phone 181    |     |  |
|---------------------------------------|-----|--|
| 10.1 Changing Basic Settings          | 182 |  |
| Set the date, time zone, and time     |     |  |
| Display settings                      | 183 |  |
| Ringer settings                       |     |  |
| Phone services                        | 185 |  |
| Language settings                     |     |  |
| 10.2 Protecting Your Phone            |     |  |
| Protect your SIM card with a PIN      | 186 |  |
| Protect your phone with a screen lock | 187 |  |
| 10.3 Managing Memory                  |     |  |
| 10.4 Synchronizing Google Apps        | 190 |  |
| 10.5 Resetting the Phone              | 192 |  |
| Appendix 193                          |     |  |
| A.1 Specifications                    | 194 |  |
| A.2 Regulatory Notices                | 195 |  |
| Index 203                             |     |  |

## **Chapter 1**

## **Phone Basics**

1.1 Getting to Know Your HTC Magic and Accessories 1.2 Installing the SIM Card, Battery, and Storage Card 1.3 Charging the Battery 1.4 Phone Controls 1.5 Getting Around Your Phone 1.6 Getting Started 1.7 Home Screen 1.8 Phone Status and Notifications 1.9 Applications 1.10 Settings 1.11 Adjusting the Volume 1.12 Using the Phone's Storage Card as a USB Drive

## 1.1 Getting to Know Your HTC Magic and Accessories

#### Front panel

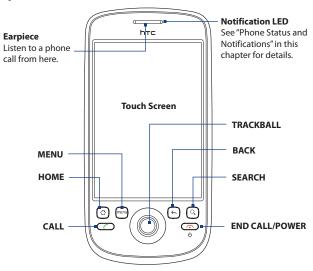

For more information about the functions of the MENU, HOME, CALL, END CALL/POWER, SEARCH, and BACK buttons, see "Phone Controls" in this chapter. For more information about the TRACKBALL, see "Use the Trackball" in this chapter.

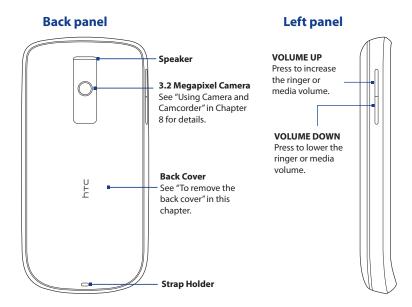

## **Bottom panel**

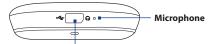

#### **USB Connector/Earphone Jack**

Connect the:

- · USB cable to transfer files.
- · AC adapter to recharge the battery.
- USB stereo headset for hands-free conversation or for listening to music and videos.

#### Inside the box

The product package includes the following items and accessories:

- Phone
- Battery
- USB cable
- · AC adapter

- Pouch
- 2GB microSD™ card
- · Quick Start Guide
- · Wired stereo headset

## 1.2 Installing the SIM Card, Battery, and Storage Card

Always turn off your phone before installing or replacing the SIM card, battery, and storage card. You also need to remove the back cover before you can install the SIM card and battery.

#### To remove the back cover

- 1. Make sure the phone is turned off.
- 2. Firmly hold the phone with both hands and the front panel facing down.
- 3. Push the back cover down with your thumb until it disengages from the phone.

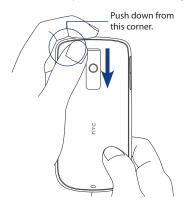

#### SIM card

The SIM card contains your phone number, service details, and phonebook/message memory. Your phone supports both 1.8V and 3V SIM cards.

Note Some legacy SIM cards may not function with your phone. You should consult your wireless service provider for a replacement SIM card. There may be fees for this service.

#### To install the SIM card

- 1. Make sure the phone is turned off.
- Locate the SIM card slot, then insert the SIM card with its gold contacts facing down and its cut-off corner facing out the card slot.
- Slide the SIM card completely into the slot.

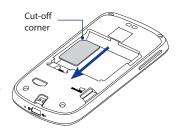

#### To remove the SIM card

- 1. Remove the back cover and the battery if it is installed.
- Locate the groove below the SIM card slot, then push the SIM card out of the slot with your finger.

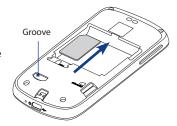

#### **Battery**

Your phone comes with a rechargeable Lithium-ion battery and is designed to use only manufacturer-specified original batteries and accessories. Battery performance depends on many factors, including network configuration, signal strength, the temperature of the environment in which you operate your phone, the features and/or settings you select and use, items attached to connecting ports, and your voice, data, and other program usage patterns.

Battery life estimates (approximations):

Talk time: Up to 400 minutes for WCDMA

Up to 450 minutes for GSM

Standby time: Up to 660 hours for WCDMA

Up to 420 hours for GSM

**Note** Battery life is subject to network and phone usage.

#### Warning!

To reduce risk of fire or burns:

- Do not attempt to open, disassemble, or service the battery pack.
- Do not crush, puncture, short external contacts, or dispose of in fire or water.
- Do not expose to temperatures above 60°C (140°F).
- Replace only with the battery pack designated for this product.
- Recycle or dispose of used battery as stipulated by local regulations.

#### To install the battery

- Align the battery's exposed copper contacts with the battery connectors inside the battery compartment.
- Insert the contact side of the battery first then gently push the battery into place.
- 3. Replace the back cover.

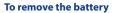

- 1. Make sure the phone is turned off.
- 2. Remove the back cover.
- **3.** The top side of the battery has a protruding grip. Lift the battery from the grip to remove it.

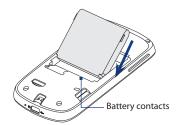

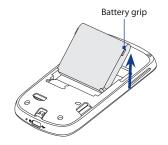

## **Storage card**

To store your pictures, music, and applications, install the supplied microSD $^{\text{\tiny{TO}}}$  card into your phone.

**Note** You need to install the microSD card before you can use the Camera application.

#### To install the storage card

Insert the microSD card into the slot with its gold contacts facing down.

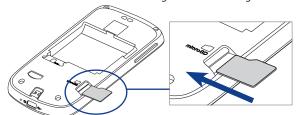

#### To remove the storage card

Press the storage card to eject it from the slot.

**Note** If you want to remove the storage card while the phone is on, see

"To remove the storage card while the phone is on" later in this chapter.

## 1.3 Charging the Battery

New batteries are not charged when shipped. Before you start using your phone, you need to install and charge the battery. Some batteries perform best after several full charge/discharge cycles.

#### To charge the battery

- 1. Plug the USB connector of the AC adapter to the USB connector at the bottom of your phone.
- 2. Plug in the AC adapter to an electrical outlet to start charging the battery.

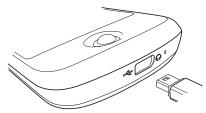

**Note** Only the AC adapter and USB cable provided with your phone must be used to charge the battery.

Charging is indicated by a solid amber light in the Notification LED. As the battery is being charged while the phone is on, the charging battery icon ( ) is displayed in the status bar of the Home screen. After the battery has been fully charged, the Notification LED shows a solid green light and a full battery icon ( ) displays in the status bar of the Home screen.

For more information about the Notification LED, see "Phone Status and Notifications" in this chapter.

#### Warning!

- Do not remove the battery from the phone while you are charging it using the AC or car adapter.
- As a safety precaution, the battery stops charging when it overheats.

## 1.4 Phone Controls

Press the control buttons on the front panel of your phone to do the following:

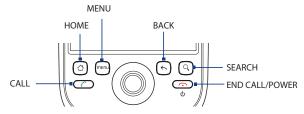

| Button             | Function                                                                                                    |
|--------------------|----------------------------------------------------------------------------------------------------|
| CALL               | <ul> <li>Press to open the Phone screen.</li> <li>When a contact, contact number, or phone number is highlighted on the screen, press to call the contact or phone number.</li> <li>While in a call, press to open the dialpad so you can add another call.</li> <li>If you navigated to another application during a call, press to display the ongoing call on the screen.</li> </ul> |
| HOME               | <ul> <li>While on any application or screen, press to return to the Home screen.</li> <li>Press and hold to open the recently-used applications window.</li> </ul>                                                                                                    |
| MENU               | Press to open a list of actions that you can do on the current screen or options menu.                                                                                                    |
| ВАСК               | <ul> <li>Press to go back to the previous screen, or to close a dialog box, options menu, the Notifications panel, or onscreen keyboard.</li> <li>Press and hold to return to the main screen of the current application.</li> </ul>                                                                                                    |
| SEARCH             | See "Search button" later in this chapter for details.                                                                                                    |
| END CALL/<br>POWER | <ul> <li>While in a call, press to hang up.</li> <li>While not on a call, press and hold to open the phone options menu that allows you to lock the screen, turn off, or put your phone in silent mode.</li> </ul>                                                                                                    |

#### Search button

Press SEARCH to search information on the current screen or application. For example, while in the Contacts tab, press SEARCH to search contact-related information such as names, phone numbers, or e-mail addresses in your contacts list.

Press SEARCH while in Maps to search for places of interest. Press SEARCH while in the Home screen or Browser to launch Google $^{\text{TM}}$  search and search information on the web.

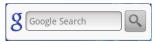

In any search bar, enter the information you want to search, then press SEARCH again, or touch Q on the screen.

## 1.5 Getting Around Your Phone

There are different ways to navigate around the Home screen, menus and application screens on your phone.

#### Touch

When you want to type using the onscreen keyboard, select items onscreen such as application and settings icons, or press onscreen buttons, simply touch them with your finger.

#### Touch and hold

To open the available options for an item (e.g. contact or link in a web page), simply touch and hold the item.

#### Swipe or slide

To swipe or slide means to quickly drag your finger vertically or horizontally across the screen.

## **Drag**

Touch and hold your finger with some pressure before you start to drag. While dragging, do not release your finger until you have reached the target position.

#### Flick

Flicking the screen is similar to swiping, except that you need to swipe your finger in light, quicker strokes. This finger gesture is always in a vertical direction, such as when flicking the contacts or message list.

#### Rotate

For most screens, you can automatically change the screen orientation from portrait to landscape by turning the phone sideways. When entering text, you can turn the phone sideways to bring up a bigger keyboard. Refer to Chapter 3 for more details

#### Note

The **Orientation** check box in **HOME > MENU > Settings > Sound & display** needs to be selected for the screen orientation to automatically change.

#### **Use the Trackball**

Roll or press the TRACKBALL to select or highlight items on the screen. The TRACKBALL also flashes when you receive an incoming call or a notification.

## 1.6 Getting Started

Once you've installed your SIM card, battery, and microSD card, you can turn on your phone and start using it.

#### Turn your phone on and off

#### To turn on the phone

Press the END CALL/POWER button.

Note When you turn on the phone for the first time, you will be prompted to sign in to your Google™ Account. For more information on how to set up your phone for the first time, see "Set up your phone for the first time" in this chapter.

#### **Enter your PIN**

If your SIM card is preset with a PIN (personal identification number), you will be prompted to enter the PIN to proceed. Enter the SIM PIN, then touch **OK**.

To learn how to enable or disable the SIM PIN, see "Protecting Your Phone" in Chapter 10.

Note If you entered the wrong PIN three times, the SIM card will be blocked. If this happens, you can unblock it with the PUK (PIN Unblocking Key) obtained from your wireless service provider. Refer to Chapter 10 to learn how to unblock the SIM card.

#### To turn off the phone

- 1. Press and hold the END CALL/POWER button for a few seconds.
- 2. When the **Phone options** options menu appears, touch **Power off**.
- 3. Touch **OK** when prompted to turn off the phone.

#### Set up your phone for the first time

When you turn on the phone for the first time and after touching the Android image, you will be prompted to sign in to your Google Account. If you decide not to sign in to your Google Account, you can still use the phone but you won't be able to use Google services such as Google Talk™, Gmail™/Google Mail™, and Android Market™

#### Important

You need to know your Google password to sign in. If you have forgotten your password, refer to "Retrieve your Google password" later in this chapter to learn how to retrieve your password.

Note Make sure that your phone has an active data connection (3G/GPRS) before you sign in to your Google Account. See "Phone Status and Notifications" in this chapter to know if your phone has an active data connection.

If you do not have an active data connection, press MENU and then touch **APN settings** anytime when going through the initial setup to add APN settings. See "To create a new access point" in Chapter 5 to learn how to set up a data connection

- 1. Touch Skip.
  - **Fip** Touch **Begin** to view a tutorial on how to use the onscreen keyboard.
- 2. Read the setup information on the screen, then touch **Next**.
- Touch Sign in. Enter your user name and password, then touch Sign in. After signing in, all emails, contacts, and calendar events on your Google Account will automatically synchronize with your phone.

#### Tips

- Touch Create if you do not have a Google Account yet. You need a Google Account to use Google services.
- Touch Skip if you prefer to set up an account at a later time and start using your phone.
- 4. Set up the date and time and then touch Next.
- **5.** Touch **Finish setup**.

**Note** You can still change the operating system language later. To learn how to change the operating system language, see "Language settings" in Chapter 10.

If you forgot your Google Account password, you can retrieve it by doing the following:

- 1. On your computer, open your browser and go to http://google.com/accounts.
- 2. On the right side of the page, click I cannot access my account.
- 3. In the Please select your issue section, select I forgot my password.
- Click Reset your password now, and then follow the procedure on how to recover your password.

#### Turn off the screen when not in use

To save battery power, the phone automatically turns off the screen when you leave it idle after a certain period of time. You will still be able to receive messages and calls while the phone's screen is off.

**Tip** For information on how to adjust the time before the screen turns off, see "Display settings" in Chapter 10.

You can also turn off the screen by pressing the END CALL/POWER button. Pressing any of the control buttons again or incoming calls will turn on your phone screen.

Note If you have set up a screen unlock pattern, you will be prompted to draw the pattern on the screen before it unlocks. For more information on how to create and enable the screen unlock pattern, see "Protecting Your Phone" in Chapter 10.

## 1.7 Home Screen

The Home screen is your starting point for using the applications on your phone. You can customize the Home screen to display application icons, shortcuts, folders, and widgets according to your preference.

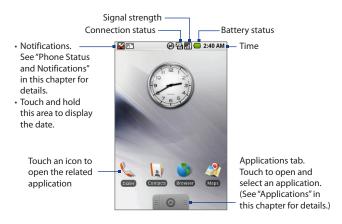

**Tip** While in any application, press HOME to go back to the Home screen.

#### **Extended Home screen**

The Home screen extends beyond the screen width to provide more space for adding icons, widgets, and more. Press HOME, then slide your finger horizontally across the screen to go to the left or right side of the extended Home screen.

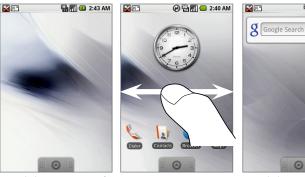

Extended Home screen: Left

Extended Home screen: Right

캠페 🛑 2:42 AM

**Tip** While on an extended Home screen, you can also press HOME to return to the main Home screen.

## **Customizing the Home screen**

#### To add a Home screen item

- 1. Press HOME, then touch and hold an empty area on the screen.
- 2. When the **Add to Home** options menu opens, select the item you want to add to the Home screen:
  - Shortcuts. Add shortcuts such as applications, a bookmarked web page, a favorite contact, a Gmail/Google Mail label, or a music playlist.
  - **Tip** To quickly add an application shortcut that is on the Applications tab to the Home screen, touch and hold an application icon. When the phone vibrates, release the icon on an empty area on the Home screen.
  - **Widgets**. Add a clock, music player, a picture frame, the Google search bar, or a calendar that shows upcoming appointments.
  - Folders. Add a folder where you can organize Home screen items, a shortcut to all your contacts, contacts with phone numbers, or starred contacts. Add a shortcut to all your contacts, contacts with phone numbers, or starred contacts. Contact details are automatically updated when there are changes in the source.
    - For more information on how to create folders, see "To create a folder and add items to it" in this chapter.
  - Wallpapers. Change the Home screen wallpaper. For more information about customizing the wallpaper, refer to "To change the Home screen wallpaper" later in this chapter.

#### To reposition a Home screen item

 Touch and hold the item on the screen you want to reposition to activate Move mode.

**Note** When Move mode is activated, the item magnifies and the phone vibrates.

Without lifting your finger, drag the icon to the desired position on the screen, then release it.

Note To move an item from the Home screen to an extended Home screen, touch and hold the item and then drag it to the left or right edge of the screen until the display shifts to the extended Home screen. Position the item on the screen, then release it.

#### To remove a Home screen item

 Touch and hold the item on the screen you want to remove to activate Move mode.

**Note** When Move mode is activated, the item magnifies and the phone vibrates.

- 2. Drag the icon to the Applications tab (The Applications tab changes into (1))
- 3. When the icon and Application tab turn red, release it.

#### To change the Home screen wallpaper

- 1. Press HOME > MENU, and then touch **Wallpaper**.
- 2. Touch Pictures or Wallpaper gallery.
  - Touch Pictures to use a picture that you have captured using the camera
    or copied to your phone as a wallpaper. You can crop the picture before
    setting it as a wallpaper. See "To crop a picture" in Chapter 8 to learn how
    to crop the picture.
  - Touch Wallpaper gallery to use preset wallpapers that came with the phone.
- 3. Touch Save or Set wallpaper.

#### To create a folder and add items to it

You can create folders on the Home screen to hold application icons or shortcuts.

- Press HOME > MENU, and then touch Add > Folders. A new folder appears on the screen.
- 2. Touch and hold an application icon or a shortcut on the Home screen to activate **Move mode**, then drag it on top of the folder.

To access the items inside a folder, touch the folder to open it and then touch the icon of the application or shortcut you want to open.

**Tip** To delete a folder, follow the same procedure when you want to remove a Home screen item. See "To remove a Home screen item" earlier in this chapter.

#### To rename a folder

- 1. Touch the folder to open it.
- 2. Touch and hold the folder's title bar to open the Rename folder dialog box.
- 3. Enter the Folder name and then touch OK.

## 1.8 Phone Status and Notifications

#### Status bar

On top of the phone screen is the status bar. The left side of the status bar displays notification icons while the right side of the status bar displays the phone status.

**Tip** When the status bar is full, touch to display hidden icons/notifications.

#### Notification icons

These are the icons that may appear on the notifications area of the status bar:

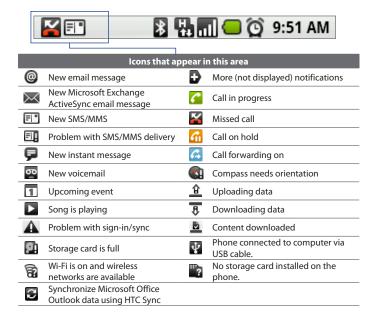

#### Status icons

These are the icons that may appear on the status area of the status bar:

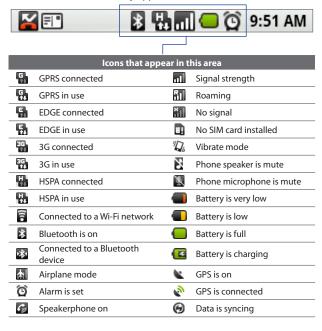

## **Notifications panel**

Notification icons report the arrival of new messages, calendar events, alarms set and ongoing settings such as when call forwarding is on or the current call status. You can open the Notifications panel to open the message, reminder, or event notification and see the wireless service provider name.

#### To open the Notifications panel

When a new notification icon displays in the status bar, touch and hold the status bar, then slide your finger downward to open the Notifications panel.

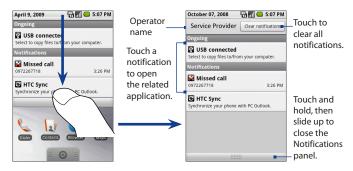

If you have several notifications, you can scroll down the screen to view more notifications.

**Tip** You can also open the Notifications panel on the Home screen by pressing MENU and then touching **Notifications**.

## To close the Notifications panel

Touch and hold the bottom bar of the Notifications panel, then slide your finger up the screen or press BACK.

## **Notification LED**

The Notification LED located at the right corner of the earpiece provides information on the phone status or pending notifications.

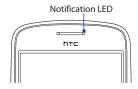

| LED Status     | Indication                                                                         |
|----------------|------------------------------------------------------------------------------------|
| Solid green    | Battery is fully charged (when the phone is connected to the AC adapter/computer). |
| Solid red      | Battery is charging.                                                               |
| Flashing red   | Battery is low.                                                                    |
| Flashing green | You have a pending notification.                                                   |

#### Note

The indicators are listed in order of priority. For example, if your phone is connected to a power adapter and is charging the battery, the LED will be solid red and will not switch to a flashing green light even if there is a pending notification.

## 1.9 Applications

The **Applications** tab holds all applications on your phone. All applications that you downloaded and installed from Android Market or from the web are also added to the Applications tab.

#### Important

Some applications that are mentioned in the User Manual may not be available on your phone by default. The applications available on the phone depends on the region where you purchased the phone.

#### To open the Applications tab

Press HOME, then touch . To close the Applications tab, touch .

**Tip** To open applications quickly, you can add the icons of frequently-used applications to the Home screen or to folders which you have created. For details, see "Customizing the Home screen" earlier in this chapter.

## **Recently-used applications**

#### To open a recently-used application

- Press and hold the HOME button to open the recently-used applications window.
   The window displays the last six applications you have used.
- **2.** Touch an icon in the window to open the related application.

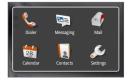

## 1.10 Settings

Control and customize phone settings on the Settings screen.

To open the Settings screen, do one of the following:

- Press HOME > MENU, and then touch **Settings**.
- Press HOME, then open the Applications tab, and then touch **Settings**.

| Wireless controls       | Configure your phone's wireless connections, such as Wi-Fi and Bluetooth, enable the Airplane mode, or set the options for roaming, networks, and more. See Chapter 6 for details.  |
|-------------------------|----------------------------------------------------------------------------------------------------|
| Call settings           | Set up call services such as voice mail, call forwarding, call waiting, and caller ID. See Chapter 2 for details.                                                                   |
| Sound & display         | Set the call and notification ring tones, or set the screen brightness and screen timeout. See Chapter 10 for details.                                                              |
| Data synchronization    | Select Google Apps™ and Microsoft® Exchange Activesync® items, if set up, to synchronize. See Chapters 5 and 9 for details.                                                         |
| Location                | Select the GPS location source to use. See Chapter 7 for details.                                                                                                    |
| Security                | Set the screen unlock pattern or enable the SIM card lock.<br>See Chapter 10 for details.                                                                                           |
| Applications            | Manage applications and installation of new programs.                                                                                                    |
| SD card & phone storage | Check the available storage card and phone memory or reset the phone to its factory default settings. See Chapter 10 for details.                                                   |
| Date & time             | Set the date and time, time zone, and date or time format.<br>See Chapter 10 for details.                                                                                           |
| Locale & text           | Set the operating system language and region. You can also set onscreen keyboard options.                                                                                           |
| About phone             | View the phone status such as the network type, signal strength, battery power level, and network name. You can also view the legal information and software version of your phone. |
|                         |                                                                                                    |

## 1.11 Adjusting the Volume

Adjusting the **Ringer volume** changes the volume level of the phone ring tone, whereas adjusting the **Media volume** changes the volume level of sound notifications and music or video playback. The ringer volume and media volume can be separately adjusted.

#### To adjust the Ringer volume

You can adjust the Ringer volume when you are on the Home screen or any application screens (except during a call or when playing music/video).

- 1. Press the VOLUME UP or VOLUME DOWN buttons on the left panel of the phone to adjust the ringer volume to your desired level. The Ringer volume window appears on the screen to display the volume levels. While in the lowest ringer volume level, press VOLUME DOWN once to set your phone to Vibrate mode. The phone vibrates and the vibrate mode icon ( ) appears on the status bar.
- While in Vibrate mode, press VOLUME DOWN once to turn off the sound of your phone. The speaker mute icon (∑) displays on the status bar.
  - **Tip** To quickly switch your phone to silent mode, press and hold the END CALL/POWER button, then touch **Silent mode** on the options menu.

You can also adjust the ringer volume on the **Settings** screen. To adjust, press HOME > MENU, and then touch **Settings** > **Sound & display** > **Ringer volume**.

#### To adjust the media volume

When playing music or watching video, press the VOLUME UP or VOLUME DOWN buttons on the left panel of the phone to adjust the media volume. The **Music/video volume** window appears on the screen to display the volume level.

You can also adjust the media volume on the **Settings** screen.

- 1. Press HOME > MENU, and then touch **Settings**.
- 2. Touch Sound & display > Media volume.

- 3. When the Media volume window appears, move the slider to the left (to lower the volume) or to the right (to increase the volume).
- 4. Touch **OK** to close the window.

## 1.12 Using the Phone's Storage Card as a USB Drive

To transfer music, pictures, and other files from your computer to your phone's storage card, you need to set the phone's storage card as a USB drive.

#### To set the phone's storage card as a USB drive

- Connect the phone to the computer using the USB cable. A notification icon appears in the status bar.
- 2. Open the Notifications panel. See "To open the Notifications panel" earlier in this chapter to learn how to open the Notifications panel.
- 3. In the Notifications panel, touch **USB connected** and then touch **Mount**.

Note When you select Mount, the phone will not recognize the storage card when it is connected to a computer. You will not be able to use some of the phone's applications such as Camera.

#### To remove the storage card while the phone is on

When you need to remove the storage card while the phone is on, you must unmount the storage card first to prevent corrupting or damaging the storage card.

- 1. Press HOME > MENU, and then touch **Settings**.
- 2. Scroll down the screen, then touch **SD card & phone storage**.
- 3. Touch Unmount/eject SD card.
- Remove the storage card by following the instructions in "To remove the storage card" earlier in this chapter.

# **Chapter 2**

## Using Phone Features and Managing Contacts

2.1 Making Calls
2.2 Answering or Rejecting a Call
2.3 Using Call Log
2.4 Adjusting Phone Settings
2.5 Turning the Phone Function On and Off
2.6 Creating and Managing Contacts
2.7 Synchronizing Microsoft Office Outlook Contacts

## 2.1 Making Calls

Use the phone's **Dialer** application to make calls.

#### **Use the Dialer**

Do one of the following to open the **Dialer**:

- Press HOME, then touch Dialer.
- Press HOME, open the Applications tab, then touch **Dialer**.
- Press the CALL button.

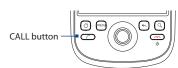

#### To make a call on a the Dialer

- 1. If the phone keypad is not open, open it by touching at the bottom of the screen.
- Begin entering the first few numbers or characters of the contact by touching the keys on the Phone keypad. As you enter numbers or letters, the screen will display matches found based on the phone keys you have touched. The list is based on the contacts you have on your phone and Call log.

If you touched a wrong number key, touch to erase each subsequent digit of a number. To erase the entire number, touch and hold.

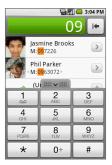

Note After entering a few digits and the number you are dialing is not in your contacts, an Add to Contacts button will appear above the keypad. Tap it to save the number to your Contacts.

- 3. Touch to close the phone keypad and to see if there are more matching numbers or contacts. To browse through the filtered list, flick through the list or slide your finger up or down the list slowly.
- 4. Touch the contact you want to call to place the call.

**Note** If the number you want to call does not appear on the screen, continue dialing the number and then press CALL to place the call.

**Tip** During a call, press the VOLUME UP/DOWN buttons on the left panel of the phone to adjust the in-call volume.

#### To make an emergency call

On the Phone screen, dial the international emergency number for your locale (for example, 000), and press CALL.

**Note** Additional emergency numbers may be included in your SIM card. Contact your wireless service provider for details.

## 2.2 Answering or Rejecting a Call

When you receive a phone call from someone in Contacts, the Incoming call screen appears and displays the caller ID icon, name, and phone number of the calling party. When you receive a phone call from someone who is not stored in Contacts, only the default caller ID icon and phone number will appear on the Incoming call screen.

Connected:

#### To answer an incoming call

Press the CALL button.

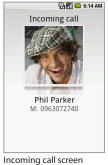

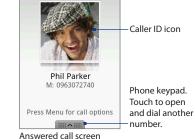

00:06 Call duration

To reject an incoming call

Press the END CALL/POWER button to reject and send the call to your voice mail.

## **Call Options**

When a call is in progress, press MENU to open the call options. Touch the available buttons on the call options menu to put a call on hold, dial another contact for a phone conference, mute the phone microphone, and more.

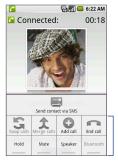

Call options

Note When the phone is dialing, only the **End call** and **Speaker** buttons are enabled.
Other buttons are disabled

#### To put a call on hold

Press MENU, then touch **Hold** to put the call on hold. When you put a call on hold, The **Hold** button indicator becomes green and the Hold call icon ( ) appears in the status bar. Touch the **Hold** button again to resume the call.

#### To mute the microphone during a call

Press MENU, then touch **Mute** to toggle between turning the microphone on or off. When the microphone is turned off, the **Mute** button indicator becomes green and the Mute icon ( ) appears in the status bar.

**Note** If you are using the provided wired headset in a call, you can press the button on the wired headset to mute the microphone. Press the button again to unmute the microphone.

#### To turn the speakerphone on or off

During a call, press MENU, then touch **Speaker** to toggle between turning the speakerphone on or off. The **Speaker** button indicator becomes green and the speakerphone icon ( ) appears in the status bar when the speakerphone is on.

**Warning!** To avoid damage to your hearing, do not hold your phone against your ear when the speakerphone is turned on.

#### To transfer the call to a Bluetooth headset

When a Bluetooth headset is paired and connected with your phone, you can receive all incoming calls on the Bluetooth headset for hands-free conversation.

**Tip** Press MENU, then touch **Bluetooth** to toggle between using the phone speaker and microphone or the paired Bluetooth device.

**Note** For more information on how to connect a Bluetooth headset or a Bluetooth car kit to your phone, see "Using Bluetooth" in Chapter 6.

When the Bluetooth headset is disconnected from your phone, do the following to reconnect it and transfer the ongoing call:

- Make sure that Bluetooth on your phone and on the Bluetooth headset are on. See "Using Bluetooth" in Chapter 6 for details.
- **2.** During a call, press HOME > MENU, then touch **Settings**.
- 3. Touch Wireless controls > Bluetooth settings.
- 4. In the Bluetooth devices section, touch and hold the name of the Bluetooth headset that you have previously paired with your phone, then touch Connect on the pop-up window. When connected, the Bluetooth connected icon ( ) appears in the status bar. The call is automatically transferred to the Bluetooth headset.
- 5. Press CALL to display the ongoing call screen.

To transfer the call back to your phone, on the ongoing call screen, press MENU, then touch **Bluetooth**.

#### To end a call

Do one of the following to end the call:

- Press END CALL/POWER.
- Press MENU, then touch End call.
- If you are using the provided wired headset, press and hold the button to end the call.

If the phone number of the person who called is not in your Contacts list, you can choose to save the number after you hang up.

#### To add a new phone number after a call

You can choose to save the number of the caller if it is not in your Contact list after you hang up.

- 1. Press CALL.
- On the Phone screen, touch and hold the received call that you want to save to your contacts list, then touch Add to contacts.
  - **Tip** You can also touch  $\stackrel{+}{\longrightarrow}$  at the right side of the number to add it to your Contacts.
- When the Contacts screen appears, touch Create new contact. The received call number is automatically added to the Mobile phone field in the Dial number section.
- 4. Enter other information for the contact, if desired.
- 5. Scroll down the screen, then touch Save.

## 2.3 Using Call Log

The **Call log** tab lists all missed calls ( $\boxed{\underline{\mathbb{Z}}}$ ), dialed numbers ( $\boxed{\mathbb{Z}}$ ), and received calls ( $\boxed{\mathbb{Z}}$ ).

#### To use the Call log tab

- 1. Press CALL > MENU, and then touch Call log.
- 2. Do one of the following:
  - Touch the name or number in the list to call.
  - Touch and hold a name or number in the list to display the options menu
    where you can select to call the contact, view the contact information (if
    the number is stored in your contacts list), edit the number before you
    redial, and more.

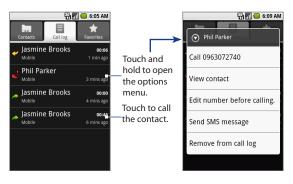

#### To add a new phone number to Contacts

If the phone number of a person who called is not in your contacts list, you can choose to save the number after you hang up.

- 1. While on any screen, press the CALL button, then touch the **Call log** tab.
- Touch and hold the received call that you want to save to your contacts list, and then touch Add to contacts.
- When the Contacts screen appears, touch Create new contact. The received call number is automatically added to the Mobile phone field in the Phone numbers section.
- 4. Enter other information for the contact, if desired.
- 5. Scroll down the screen, then touch **Done**.

**Note** For more information about creating contacts, refer to "Add a new contact" in this chapter.

#### To check a missed call

You will see the missed call icon  $\stackrel{\textstyle \begin{subarray}{c}}{\textstyle \begin{subarray}{c}} \text{In the status bar when you missed a call.} \\ \text{To check who the caller was, press the CALL button, then touch the$ **Call log** $tab.} \\ \text{Missed calls are indicated by the missed call icon (<math>\boxed{\begin{subarray}{c}}$ ) on the left side.}

**Tip** You can also touch and hold the status bar, then slide your finger downward on the screen to open the Notifications panel. The missed call number and/or contact name is displayed.

#### To clear the Call log

Do one of the following:

- To remove a name or number from the Call log tab, touch and hold on the name or number, then touch Remove from call log.
- To clear the entire Call log, press MENU then touch Clear call log.

## 2.4 Adjusting Phone Settings

You can adjust the phone settings of your phone such as your voice mail number, or enable additional call services from your wireless service provider.

To open the phone settings menu, press HOME > MENU, and then touch **Settings** > **Call settings**.

| Options               | Description                                                                                                    |
|-----------------------|----------------------------------------------------------------------------------------------------|
| Fixed Dialing Numbers | Restrict outgoing calls to a fixed set of numbers. To enable this feature you must know your SIM card's PIN2 code.                                    |
| Voicemail             | Specify another voice mail number aside from the voice mail number on your SIM card.                                                                  |
| Call forwarding       | Select how you want your phone to handle busy, unanswered, and unreachable calls. You can also set the call forwarding option for all incoming calls. |
| Additional settings   | Enable or disable caller ID and call waiting services.                                                                                                |
| Network operators     | Scan and select a network operator manually, or set the network selection to <b>Automatic</b> .                                                       |

## 2.5 Turning the Phone Function On and Off

In many countries, you are required by law to turn off the phone while on board an aircraft. A way to turn off the phone function is to switch your phone to **Airplane mode**. When you enable Airplane mode, all wireless radios on your phone are turned off, including the phone function, Bluetooth, and Wi-Fi.

#### To enable or disable Airplane mode

- 1. Press HOME > MENU, then touch **Settings > Wireless controls**.
- Select the Airplane mode check box to enable or disable Airplane mode.
   When enabled, the Airplane mode icon ( ) displays in the status bar.

When you disable Airplane Mode, the phone function is turned back on and the previous state of Bluetooth and Wi-Fi is restored.

## 2.6 Creating and Managing Contacts

Similar to an online address book, the Contacts application gives you quick and easy access to the people you want to reach. You can view and create contacts on your phone and sync with your Gmail/Google Mail contacts on the web. You can also import contacts stored on your SIM card, a Microsoft Exchange ActiveSync account, and Microsoft® Office Outlook®.

#### **To open Contacts**

Press HOME and then touch Contacts.

#### **Contact sources**

the phone" in this chapter for details.

You can add contacts to your phone from:

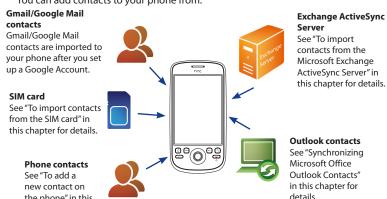

#### Add a new contact

When you open Contacts for the first time, you are presented with options on how you can easily import your contacts into your phone.

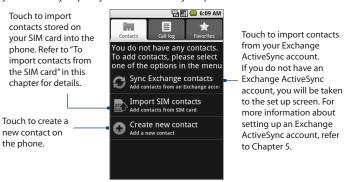

**Note** This screen will only appear if you do not have any contacts on the phone.

#### To add a new contact on the phone

1. In the Contacts tab, touch Create new contact.

Note If you have contacts already in the phone, press MENU and then touch New contact.

Enter the contact's name and other contact information such as their mobile phone number, home phone number, or email address. Slide your finger up or down to see more labels.

Note To change a default information label, for example Home email to Work email, touch the information label button, then select another label on the menu. You can also touch **Custom** on the menu to create another information label that is not in the list.

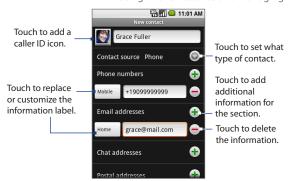

Note If you want all calls from this contact to go directly to your voicemail, select the **Incoming calls** check box.

**3.** When finished, press MENU and then touch **Done**.

#### To import contacts from the SIM card

You can add contacts saved on your SIM card to your phone's contacts list.

 In the Contacts tab, touch Import SIM contacts. Wait for the SIM card contacts to load.

Note If you have contacts already in the phone, press MENU, and then touch Import contacts.

- 2. Do one of the following:
  - To import a contact, touch the contact you want to import. This opens the New contact screen where you can edit the contact details before saving.
  - To import all contacts, press MENU, and then touch import all.

#### To synchronize contacts with a Microsoft Exchange Server

You need to have an Exchange ActiveSync account set up on your phone to synchronize contacts with the Exchange Server.

In the **Contacts** tab, touch **Sync Exchange contacts**. If there are already contacts on your phone, check the data synchronization settings to see if your phone is set up to synchronize with the Exchange Server.

- 1. Press HOME > MENU, and then touch **Settings**.
- 2. Touch Data synchronization > Exchange ActiveSync.
- 3. Select the **Contacts** check box, then press MENU, and then touch **Sync now**.

To import contacts from the Exchange Server company directory into Contacts, in the **Contacts** tab, press MENU and then touch **Company directory**.

#### To synchronize contacts from Microsoft Office Outlook

Refer to "Synchronizing Microsoft Outlook Contacts" in this chapter for details.

## View your contacts

To view your contacts, press HOME, and then touch **Contacts**.

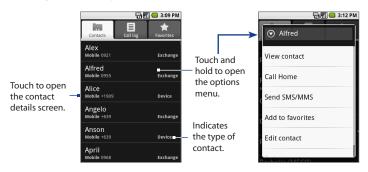

Notes

- When the contact is imported from your Gmail/Google Mail account, the word Google will appear at the right side of the contact.
- If you synchronized the phone with contacts in a Microsoft Exchange ActiveSync account or imported a contact from the company directory, the word Exchange will appear at the right side of the contact.
- If you synchronized the phone with Microsoft Office Outlook contacts on your
  computer, imported from the SIM card, or created a contact on the phone, the
  word **Phone** will appear at the right side of the contact. See "Synchronizing
  Microsoft Outlook Contacts" in this chapter for details.
- **Tip** When you reply to or forward an email message to an email address that is not previously stored in Contacts, the email address is automatically added to your contacts list.

#### Add favorite contacts

Use the **Favorites** tab as a way to filter your contacts list.

- 1. In the contacts list, touch and hold the contact to open the options menu.
- 2. Touch Add to favorites.
- **Tip** You can also add a contact to the **Favorites** tab by touching the star on a contact's contact details screen.

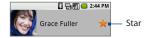

#### To remove a contact from the Favorites tab

On the **Favorites** tab, touch and hold the contact you want to remove and then touch **Remove from favorites** on the options menu.

## **Edit and customize your contacts**

#### To edit contact information

You can always make changes to the information you have stored for a contact.

- In the contacts list, touch and hold the contact whose information you want to edit, then touch Edit contact.
- Edit the contact information, then touch Save. To ignore all changes you made, touch Discard changes.

#### To change the contact's default phone number

The default phone number of a contact appears below the contact's name in the contacts list. The default phone number is used when you initiate a call or send an SMS/MMS message from the contacts list (by touching and holding a contact). You can change the contact's default phone number.

- 1. In the contacts list, touch the contact to open the contact details screen.
- Touch and hold the phone number you want to use as the contact's default phone number, then touch **Make default number**. The default phone number moves on top of the list and is marked with ...
- 3. Press BACK to save your changes.

## **Communicate with your contacts**

From the contacts list, you can quickly call or send a text or multimedia message to a contact's default phone number.

However, to view all the information you have stored for a contact, and to initiate other types of communication with that contact, open the contact details screen.

To open the contact's details screen, touch the contact name in the contacts list.

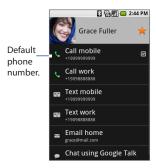

#### To call a contact

Do one of the following:

- In the contacts list, use the TRACKBALL to navigate to the contact you want to call, then press the CALL button. The contact's default phone number is dialed.
- To dial a different number for the contact, touch the contact's name in the contacts list to open the contact details screen, then touch a phone number below the Dial number section.

#### To send a text or multimedia message to a contact

The contact must have a mobile phone number in their contact details for you to send them a text or multimedia message.

Do one of the following:

 When the contact's default number is a mobile phone number, touch and hold the contact's name in the list, then touch Send SMS/MMS on the options menu. Touch the contact in the list to open the contact details screen, then touch
 Text mobile, Text work, or another text option.

A compose screen opens for your message.

**Note** For more information about composing and sending text and multimedia messages, see Chapter 5.

#### To send an email to a contact

The contact must have an email address in their contact details for you to send them an email.

- 1. In the contacts list, touch the contact you want to send the email to.
- When the contact details screen opens, touch Email home, Email work, or another email option. A compose screen opens for your new email.

**Note** If you have more than one email account set up on your phone, you will be prompted to select which account to use to send the message.

**Note** For more information about composing and sending email messages, see Chapter 5.

## 2.7 Synchronizing Microsoft Office Outlook Contacts

HTC Sync lets you synchronize Outlook, Windows Address Book (Outlook Express), or Windows contacts on your PC with your phone.

Requirement

You need Outlook 2000/2002/2003/2007, Windows Address Book (Outlook Express), or Windows Contacts and Windows XP Service Pack 2 (SP2) or higher or Windows Vista to synchronize contacts.

Note If you have a Microsoft Exchange account, you can set up an Exchange email account and synchronize emails, contacts, and calendar items from the Exchange account.

To set up a Microsoft Exchange email account, see "Add a Microsoft Exchange ActiveSync account" in Chapter 5 for details.

## **Install HTC Sync on your PC**

You can find the HTC Sync installer on the provided microSD card.

- 1. Make sure the microSD card is installed on the phone and then connect the phone to the computer using the provided USB cable.
- 2. Set the phone as a USB drive. To learn how, see "To set the phone's storage card as a USB drive" in Chapter 1.
- On the computer, copy HTCSync.exe from the storage card to the computer's desktop.
- Double-click HTCSync.exe and then follow the installation instructions on the screen.

## **Set up HTC Sync**

- 1. On your computer, run HTC Sync.
- **2.** Connect the phone to the computer using the provided USB cable.
  - Note On your phone, check Notifications on the status bar for the icon to know if the phone recognizes HTC Sync.
- **3.** The first time you synchronize the phone, the Synchronization Settings Wizard starts automatically to help you set up HTC Sync.
- 4. On the Synchronisation Settings Wizard screen, click Next.
- 5. Select the PC application you want to synchronize with and then click **Next**.
- 6. Select the categories you want to synchronize and then click **Next**.
  - Note After clicking Next, you may be asked to select additional categories. This page will only appear if any additional categories are supported by the connected phone.

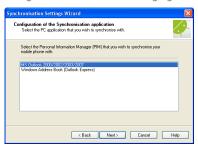

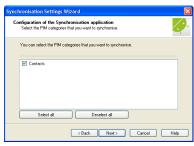

- 7. Select when to synchronize data and then click **Next**.
- **8.** Check the settings that you have chosen and then click **Finish**.

Note By default, synchronization will start when you click Finish. If you do not want synchronization to start right away, clear the Start synchronisation when I click Finish check box.

If you want to have more customization features when setting up HTC Sync, you can use **Manual settings**. To learn how to set up HTC Sync using Manual settings, consult the HTC Sync help on your PC. To learn how to open the help, see "To open HTC Sync help" later in this chapter.

## **Synchronize contacts**

When you set up HTC Sync, you were asked to set when you want to synchronize with the PC. Depending on the option you have selected, you may need to manually start synchronization or it will automatically start synchronization when you connect the phone to the PC.

#### To synchronize contacts

- If you chose I want to synchronise automatically each time I connect my mobile phone or Automatic start of synchronisation, every time mobile phone is connected, follow this procedure:
  - 1. On your PC, open HTC Sync.
  - **2.** Connect the phone to the PC using the USB cable.
  - 3. Synchronization will automatically start.
- If you chose I want to start the synchronisation manually or Do not sync automatic, manual start, follow this procedure:
  - 1. On your PC, open HTC Sync.
  - 2. Connect the phone to the PC using the USB cable.
  - 3. On the HTC Sync window, Click Synchronise Now.
- If you chose **Schedule automatic synchronisation**, follow this procedure:
  - 1. On your PC, open HTC Sync.
  - 2. Connect the phone to the PC using the USB cable.
  - 3. Synchronization will start depending on the date and time you set.

## **Advanced options**

Open the HTC Sync Sync Manager comprehensive help file to learn more about the advanced features of Sync Manager.

#### To open HTC Sync help

- 1. On your PC, open HTC Sync.
- 2. On the HTC Sync window, click **Sync Manager**.
- 3. On Sync Manager menu bar, click Help > Sync Manager Help.

72 Using Phone Features and Managing Contacts

# **Chapter 3**

# **Entering Text**

- 3.1 Using the Onscreen Keyboard
- 3.2 Entering Numbers and Symbols
- 3.3 Adjusting Text Input and Keyboard Settings

# 3.1 Using the Onscreen Keyboard

When you start a program or select a field that requires text or numbers, the onscreen keyboard becomes available. You can choose from three keyboard layouts: **QWERTY**, **Compact QWERTY**, and **Phone keypad**.

# Using the landscape onscreen keyboard

When entering text, you can choose to use the landscape orientation of the onscreen keyboard, by turning the phone sideways, to use a larger keyboard that lets you type easily using two thumbs.

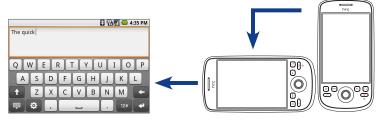

Note The Orientation check box in HOME > MENU > Settings > Sound & display needs to be selected for the screen orientation to automatically change.

# **OWERTY**

QWERTY is a keyboard layout similar to a desktop computer keyboard.

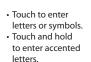

- Touch to enter an uppercase letter.
  Touch twice to turn
- on Caps Lock.
  Touch to toggle
  between showing and
  hiding the keyboard.

Touch to open a menu where you can change the keyboard layout and open the Touch Input Settings. See "Adjusting Text Input and Keyboard Settings" for details.

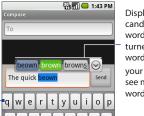

Displays the word candidate list when word prediction is turned on. Touch a word to insert into your text. Touch 🕥 to see more candidate words.

Touch to delete the previous character.
Touch to create a new line.

Touch to switch to the numeric and symbol keyboard. See "Entering Numbers and Symbols" for details.

#### To enter text using QWERTY

- 1. Start a program that accepts text input
- 2. Touch ☼, and then touch **Keyboard types** > **QWERTY**.
- **3.** Start touching keys on the onscreen keyboard as you would on a PC keyboard to enter your text.

# **Compact QWERTY**

Compact QWERTY is a type of keyboard which features 20 keys. With its large, touch-friendly keys and enhanced features such as T9 predictive input, you can enter text faster and more accurately.

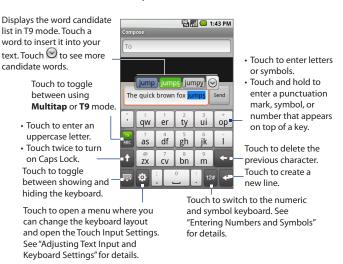

# To enter text using Compact QWERTY

Keyboard Settings" for details.

- 1. Start a program that accepts text input.
- 2. Touch . and then touch Keyboard types > Compact QWERTY.
- 3. Start touching keys on the onscreen keyboard to enter your text.

# Phone keypad

Phone Keypad is a 12-key onscreen keypad that has a layout similar to mobile phone keypads, plus some additional keys. The Phone Keypad has large keys and enhanced input features such as T9 predictive input, which makes it faster for you to enter text in your messages and documents.

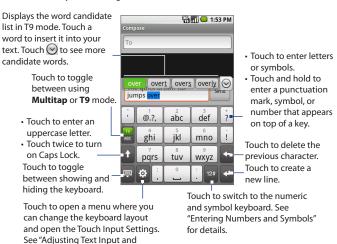

# To enter text using Phone Keypad

- 1. Start a program that accepts text input.
- 2. Touch 🔅, and then touch Keyboard types > Phone Keypad.
- 3. Start touching keys on the onscreen keyboard to enter your text.

# 3.2 Entering Numbers and Symbols

Switch to the numeric and symbol onscreen keyboard to let you easily enter numbers and common symbols such as parentheses, braces, currency signs, punctuation marks, special characters, and more.

To switch to the numeric and symbol onscreen keyboard, touch alphanumeric keyboard.

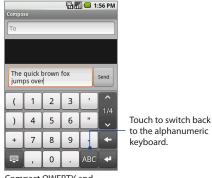

Compact QWERTY and Phone Keypad.

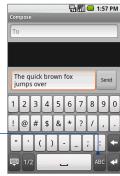

QWERTY

# 3.3 Adjusting Text Input and Keyboard Settings

Open the Text input & keyboard settings by doing one of the following:

- On any of the keyboard layouts, touch to open the Text input & keyboard settings.
- On the Home screen, press MENU and then touch Settings > Locale & text > Touch input.

# **Text input & keyboard settings**

- Keyboard types Touch to select the keyboard layout to use. You can choose from QWERTY, Phone Keypad, or Compact Keyboard.
- **Keyboard language** Touch to select the language layout of the keyboard.
- Text input Touch to set text input options when entering text, calibrate the keyboard, and set a sound and/or vibration feedback whenever you touch a key. See "Text input" for details.
- Tutorial Touch to learn tips about using the onscreen keyboard.

# **Text input**

- QWERTY
  - Prediction Select to enable the word prediction feature when using QWERTY.
  - Spell correction Select to correct typographical errors by selecting from a list of possible words that reflect the characters of the keys you have touched as well as characters of nearby keys.

# **Phone keypad & Compact QWERTY**

 Spell correction Select to correct typographical errors by selecting from a list of possible words that reflect the characters of the keys you have touched as well as characters of nearby keys.  Word completion When using the Compact QWERTY or Phone keypad, lets you select from a list of possible combinations based on the characters that appear on the keys that you touched.

# Other settings

- Sound feedback Select to make a clicking sound whenever you touch a key on the keyboard or an item on the menu.
- Vibrate when typing Select to enable vibration feedback whenever you touch a key on the keyboard or an item on the menu.

# Finger touch precision

- Calibration tool Touch to re-calibrate the keyboard touch accuracy.
   Re-calibrate the keyboard if you feel that the keyboard keys are not responding accurately to your touches.
- Reset calibration Touch to reset the calibration back to factory default.

# **Chapter 4**

# **Managing Your Time**

4.1 Using Calendar
4.2 Using Alarm Clock

# 4.1 Using Calendar

Use **Calendar** to create and manage events, meetings, and appointments. Depending on your synchronization settings, the Calendar on your phone stays in sync with your Calendar on the web.

**Note** For more information about Calendar synchronization, see "Synchronizing Google Apps" in Chapter 10.

# **Open Calendar**

- 1. Press HOME, then touch the Applications tab to open it.
- 2. Touch Calendar.

#### Create events

#### To create an event

- 1. On any Calendar view, press MENU and then touch **New event** to open the Event details screen.
- 2. Enter the event name using the keyboard.
- 3. Do one of the following:
  - If there is a time frame for the event, touch the **From** and **To** date and time to set them.
  - If it is a special occasion such as a birthday or a whole-day event, set the From and To date, then select the All Day check box.

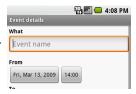

- 4. Enter the event location and description.
- 5. If you have more than one calendar, select the **Calendar** where you want to save the event.

**Note** You can create multiple calendars, such as Personal, Business, or Family, using Calendar on the web. Depending on your synchronization settings, these calendars are added to your phone when you synchronize the Calendar. For more information on how to create calendars, go to http://www.google.com/ support/calendar/bin/answer.py?answer=37095&topic=15281.

- **6.** Set the event reminder time in **Reminders**, then select whether the event is recurring in Repeats.
- 7. When finished, touch Save.

To quickly create an event in **Day**, **Week**, or **Month** view, touch and hold an empty Tip time slot, then touch **New event**. A new Event details screen appears with the selected time slot and date in the From fields.

#### Calendar views

You can display the Calendar in daily, weekly, monthly, or agenda view. To change the Calendar view, press MENU, then touch Day, Week, Month, or Agenda.

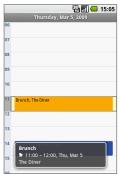

Day view

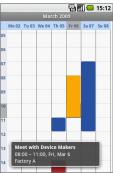

Week view

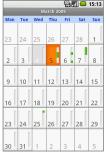

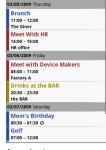

學圖 15:15

Month view

Agenda view

#### While in a calendar view you can:

- To quickly view the event's details while in Day or Week view, highlight it
  using the TRACKBALL. A quick view window appears on the lower part of the
  screen.
- · Touch an event to edit or view details.
- Touch and hold an event to open a window with options for viewing, editing, or deleting that event, or creating a new event.

#### **Event reminders**

If you have set at least one reminder for an event, the upcoming event icon 1 will appear in the notifications area of the status bar to remind you of the upcoming event.

#### To view, dismiss, or snooze the reminder

 Touch the status bar, then slide your finger down the screen to open the Notifications panel. 2. Touch the upcoming event name to display the event.

**Note** If you have other pending event reminders, these events will also appear on the screen.

- **3.** Do one of the following:
  - Touch Snooze all to snooze all event reminders for five minutes.
  - Touch **Dismiss all** to dismiss all event reminders.
  - Press BACK to keep the reminders pending in the notifications area of the status bar.

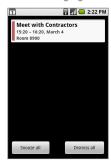

# Synchronize Exchange ActiveSync Calendar

If you have set up a Microsoft Exchange ActiveSync account on your phone, you can also synchronize Exchange ActiveSync calendar events on your phone. Calendar events on your Exchange ActiveSync will also show in Calendar if you chose to synchronize with the Exchange ActiveSync Server.

To check if Exchange ActiveSync items are set to be synchronized, go to the Home screen and press MENU and then touch **Settings > Data synchronization > Exchange ActiveSync**.

# 4.2 Using Alarm Clock

Use your phone as an alarm clock. **Alarm Clock** lets you set an unlimited number of alarms.

# To open Alarm Clock

Press HOME, then touch the Applications tab and then touch Alarm Clock.

When you open Alarm Clock for the first time, three alarms are set up by default, ready for you to customize. All three alarms are turned off by default.

## Set an alarm

- 1. Touch a default alarm.
- Touch Time to set the alarm time. Adjust the time by touching + or -.
   Touch AM to change to PM or vice versa, then touch Set when finished.

**Note** The number of hours and minutes left before the alarm goes off briefly displays at the lower part of the screen after you set the alarm time.

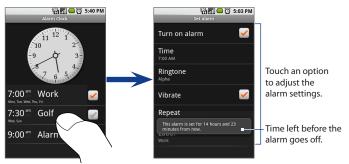

- **3.** Touch **Ringtone**, then select the alarm ring tone. The ring tone briefly plays when selected.
  - **Note** Touch **Vibrate** if you want the phone to also vibrate when the alarm goes off.
- 4. Touch **Repeat** to select the days you want the alarm to sound, then touch **OK**.
  - **Note** By default, the alarm repeat is set to **Never** which means that your alarm will only go off once.
- 5. Touch Label to set a name for the alarm.
- 6. Press BACK to return to the Alarm Clock screen.

If you need to set more than 3 alarms, you can add more alarms by pressing MENU Note and then touching Add alarm while on the Alarm Clock screen.

You can temporarily disable an alarm by clearing the check box (by touching it) of the alarm on the Alarm Clock screen.

# Customize Alarm Clock

You can change the appearance of the clock displayed on the Alarm Clock screen.

- 1. On the Alarm Clock screen, touch the clock with your finger to open the clock selection screen. Available clock displays appear at the bottom of the screen.
- 2. Slide your finger left or right on top of the clock displays to view them.
- 3. Touch the clock display you want.
  - **Note** To hide the clock display, on the Alarm Clock screen, press MENU, then touch Hide clock

To change the date and time format displayed in your alarms, see "Set the date, time Note zone, and time" in Chapter 10.

#### Delete an alarm

- 1. On the Alarm Clock screen, touch the alarm you want to delete.
- 2. On the Set alarm screen, press MENU and then touch **Delete alarm**.

# **Chapter 5**

# **Exchanging Messages**

5.1 Sending Text and Multimedia Messages5.2 Using Gmail/Google Mail5.3 Using Mail

5.4 Using Google Talk

# **5.1 Sending Text and Multimedia Messages**

**Messaging** lets you compose and send text (SMS) and multimedia messages (MMS) to other mobile phones.

# **Open Messaging**

Press HOME, then touch the Applications tab, and then touch **Messaging**. The message list appears.

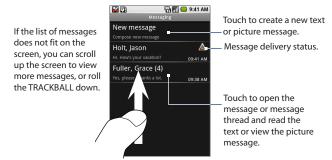

# **Create and send SMS and MMS messages**

You can compose text (SMS) messages of up to 160 characters. If you continue to type after the limit is reached, your message will be delivered as one, but count as more than one message. These are called concatenated messages.

Multimedia messages, also known as MMS, can contain text and a picture, a recorded voice, an audio file, or a picture slideshow.

**Note** Messaging automatically converts a text message into a multimedia message when you entered an email address in the **To** field, added a message subject, or attached an item.

#### To create and send a text message

- 1. On the Messaging screen, touch **New message**. The Compose screen opens.
- 2. Enter the mobile phone number of the message recipient in the **To** field. As you enter the phone number, matching contacts will appear on the screen. Touch a recipient or continue entering the recipient's phone number.

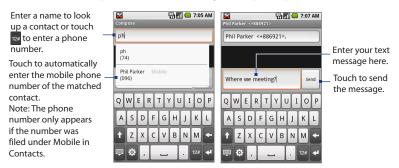

3. Touch the text box that contains the text "Type to compose", and then start composing your message.

As you near the 160-character limit, a counter will appear in the top right corner of the text box to tell you how many characters are left. Once you go over that limit, a new message is created but automatically joined into one when received.

**4.** When done, touch **Send** to send the text message. The send progress is displayed at the right side of the message in the message thread or in the message list.

Note To receive delivery reports and know when a text message is received, in the message list, press MENU and then touch **Settings**. In the SMS settings section, select the **Delivery reports** check box.

- 1. On the Messaging screen, touch **New message**. The Compose screen opens.
- Enter the mobile phone number or email address of your message recipients in the To field. As you enter the phone number or email address, matching contacts will appear on the screen. Touch a recipient or continue entering the recipient's phone number or email address.
  - **Tip** You can add a subject line by pressing MENU and then touching **Add subject**.
- Touch the text box that contains the text "Type to compose", and then start composing your message.
  - **Note** As you near the 160-character limit, a counter will appear in the top right corner of the text box to tell you how much characters are left.
- 4. Press MENU and then touch Attach.
- **5.** On the Attach window, select from the following file attachments:
- **Pictures**. Opens the Gallery application. Touch a picture on the screen to attach it to your message.
- Capture picture. Opens the Camera application. Take a picture of your subject, and then touch Select this picture to attach it to your message. For more information about the Camera application, refer to "Using Camera and Camcorder" in Chapter 8.
- Videos. Opens the Gallery application. Touch a video on the screen to attach
  it to your message.
- Capture video. Opens the Camcorder application. Take a video, and then touch Select this video to attach it to your message. For more information about the Video application, refer to "Shoot videos" in Chapter 8.
- Audio. Opens the Select audio menu. Touch an audio file to select, and then touch OK to attach the file into your message.

**Record audio.** Touch to open the message recorder. Touch to start recording your message, and then touch to stop. To listen to your recording, touch **I** Touch **Use this recording** to attach the recording into your message.

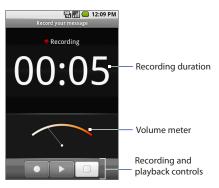

**Slideshow**. Touch to open the Edit slideshow screen. Touch **Add slide** to create a new slide. Touch the created slide (for example, Slide 1), touch **Add picture**, and then select the picture you want to add to the slide. You can also navigate to the text box and enter a caption for the picture. Press MENU to preview the slide, remove the picture, add a music, add another slide, or change the slide duration or layout. When finished, touch **Done** to attach the slideshow to your message.

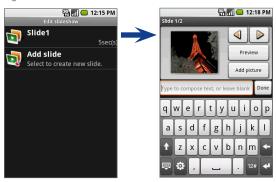

Tip You can create a slideshow of up to ten slides. When editing multiple slides, touch ▶ to edit the next slide or touch ◀ to return to the previous slide.

#### Notes

- To view the slideshow, touch the **Preview** button while editing the slideshow, or touch the Play button on the Compose screen.
- To remove or replace a picture or an audio attachment, on the Compose screen, touch the **Remove** button beside the attachment. To remove a slideshow attachment, on the Compose screen, touch **Edit**, press MENU, and then touch **Discard slideshow**.
- 6. When you are finished composing the multimedia message, touch Send. The send progress is displayed at the right side of the message in the message thread or in the message list.

Note To receive delivery reports and know when a picture message is received, in the message list, press MENU, and then touch **Settings**. Select the **Delivery reports** check box below the MMS settings section.

# To save a message as a draft

While composing a text or multimedia message, press BACK to automatically save your message as a draft. To resume composing the message, touch the message in the message list. Continue editing the message, and then touch **Send** to send it.

# Receive text and multimedia messages

Depending on your notification settings, the phone will play a ring tone, vibrate, or display the message briefly in the status bar when you receive a new text or multimedia message. To change the notification for new text and multimedia messages, see "Adjust text and multimedia message settings" later in this chapter.

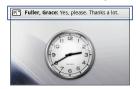

A new message icon ( ) also appears in the notifications area of the status bar to notify you of a new text or multimedia message. To open the message, refer to the next section.

# Manage messages and message threads

Text and multimedia messages that are sent to and received from a contact (or a number) are grouped into conversations or message threads. Threaded text or multimedia messages let you see exchanged messages (similar to a chat program) with a contact on the screen. Message threads are listed in order of when you received them, with the latest message on top of the thread.

# To open and read a text message

Do one of the following:

• Press HOME, then touch and hold the status bar, and then slide it down to open the Notifications panel. Touch the new message to open and read it.

 On the message list, touch the text message or message thread to open and read it.

To return to the message list from a text message thread, press MENU and then touch **All threads**.

#### Notes

- To view the details of a particular message, in the message thread, touch and hold the message to open the options menu, and then touch View message details.
- If a message contains a link to a web page, touch the link to open Browser and view the web page.
- If a message contains a phone number, touch the message to open Dialer so you can call the number.

#### To open and view a multimedia message

- In the message list, touch a multimedia message or message thread to open it.
- 2. Touch the **Play** button at the right side of a multimedia message to view it.
  - Tip You can save the file attachment on the multimedia message to the SD card.

    To save, touch and hold the file and then touch Copy attached to SD card on the options menu.

#### Notes

- When Auto-retrieve in MMS settings is disabled, only the message header is downloaded. To download the entire message, touch the Download button at the right side of the message. Once the message has downloaded, touch the Play button to view the message. For details, see "Adjust text and multimedia message settings" later in this chapter.
- If you are concerned about the size of your data downloads, check the multimedia message size before you download it.

#### To reply to a text or multimedia message

- 1. In the message list, touch a text or multimedia message thread to open it.
- Use the TRACKBALL to navigate to the text box at bottom of the screen, enter your reply message, and then touch Send.

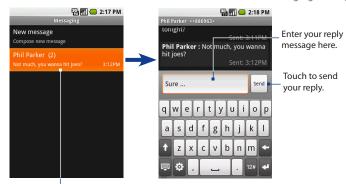

Touch to open the message.

Tip To reply a text message with a multimedia message, open the text message, press MENU and then touch Add subject, or Attach. The text message is automatically converted into a multimedia message.

#### To delete a message or a message thread

- 1. In the message list, touch the message thread that you want to delete.
- 2. Do one of the following:
  - To delete the entire thread, press MENU and then touch **Delete thread**. When prompted to confirm, touch **OK**.
  - To delete a message in a thread, touch and hold the message that you want to delete, and then touch **Delete message** on the options menu. When prompted to confirm, touch **OK**.

Note To delete all messages on the message list, press MENU on the message list and then touch Delete threads

In the message list, press MEN and then touch **Settings** to adjust the text or multimedia message settings. You can set the following options:

# **SMS** settings

| Delivery reports         | Select this option to receive a report on the delivery status of your message.                                          |
|--------------------------|----------------------------------------------------------------------------------------------------|
| Manage SIM card messages | Touch to view text messages stored on your SIM card. You can also delete or copy these messages to your phone's memory. |

# **MMS settings**

| Delivery reports         | Select this option to receive a report on the delivery status of your message.                                                                                                    |
|--------------------------|----------------------------------------------------------------------------------------------------|
| Read reports             | Select this option if you want to receive a report whether each recipient has read or has deleted the message without reading it.                                                                                                    |
| Auto-retrieve            | Select this option to automatically retrieve all your MMS messages completely. When selected, the MMS message header plus the message body and attachments will automatically download to your phone. If you clear this check box, only the MMS message header will be retrieved and shown in your message list. |
| Roaming<br>auto-retrieve | Clear this option if you only want the MMS message headers to download while roaming. Select this option to automatically download your complete multimedia messages even while roaming.                                                                                                    |

# **Notification settings**

| Notifications | Select this option if you want to receive a notification in the status bar |
|---------------|----------------------------------------------------------------------------|
|               | when a new text or multimedia message arrives.                             |

| Select ringtone | If you want the phone to ring when a new message arrives, touch this option, and then select a ring tone that is specific to new text and multimedia messages. Note that the ring tone briefly plays when selected. |
|-----------------|----------------------------------------------------------------------------------------------------|
| Vibrate         | Select this option if you want the phone to vibrate when a new text or multimedia message arrives.                                                                                                    |

# 5.2 Using Gmail/Google Mail

Gmail/Google Mail is Google's web-based email service. Gmail/Google Mail is configured when you first set up your phone. Depending on your synchronization settings, Gmail/Google Mail on your phone is automatically synchronized with your Gmail/Google Mail account on the web. For more information about synchronization, see Chapter 10.

# To open Gmail/Google Mail

Press HOME, then touch the Applications tab, and then touch Gmail/Google Mail.

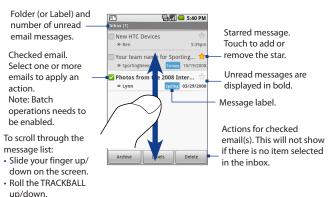

#### 100 Exchanging Messages

The Inbox conversations list (hereinafter referred to as Inbox) is your default Gmail/Google Mail view. All your received emails are delivered to your Inbox.

# To refresh Gmail/Google Mail

Press MENU and then touch **Refresh** to send or receive new emails and to synchronize your emails with your Gmail/Google Mail account on the web.

# Create and send emails

#### To create and send an email

- 1. In the Inbox, press MENU and then touch **Compose**.
- Enter the message recipient's email address in the To field. If you are sending
  the email to several recipients, separate the email addresses with a comma.
  You can add as many message recipients as you want.
  - Note If you want to send a carbon copy (Cc) or a blind carbon copy (Bcc) of the email to other recipients, press MENU and then touch Add Cc/Bcc.
- 3. Enter the email subject, and then compose your email.
  - **Tip** If you want to add a picture attachment, press MENU and then touch **Attach**. Select the picture you want to attach, and then touch **OK**.

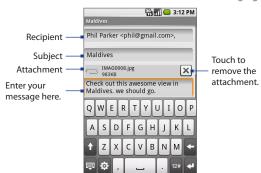

**4.** After composing your email, touch **Send**.

Note While composing the message, touch Save as draft or press the BACK button to save it as a draft. To view your draft email messages, in the Inbox, press MENU and then touch View labels > Drafts.

# To add a signature to emails

You can add a signature to email messages that you send.

- 1. In the Inbox, press MENU and then touch **Settings** > **Signature**.
- 2. Enter your signature in the text box, and then touch **OK**.
  - **Tip** You can create a signature consisting of multiple lines of text. At the end of each line of text, touch on the onscreen keyboard to create another line.

### To view your sent messages

In the Inbox, press MENU and then touch **View labels > Sent**.

#### Receive and read emails

Depending on your notification settings, the phone plays a ring tone, vibrates, or displays the email message briefly in the status bar when you receive a new email. A new email message ( ) icon also appears on the notifications area of the status bar to notify you of a new email.

**Note** For more information on email notification settings, refer to the "Set new email notifications" section later in this chapter.

Gmail/Google Mail groups each message you send with all the responses you receive. This conversation list continues to grow as new replies arrive, so you can always see your messages in context. Conversations are also referred to as message threads. A new message or a change to the subject of a current message will begin a new thread.

up/down.

#### To view emails

Do one of the following:

- Press HOME, then touch and hold the status bar, and then slide down your finger on the screen to open the Notifications panel. Touch the new email to view it.
- While in the Inbox, touch the unread email or the conversation with the unread email to view it.

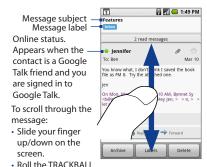

#### To search for email messages

You can search for a specific email message by sender, word in a subject, or label.

- 1. In the Inbox, press MENU and then touch **Search**.
- 2. Enter the search keyword in the box, and then touch **Search**.

# Reply to or forward emails

- 1. In the message thread, scroll down to the end of the conversation
- 2. Touch Reply, Reply to all, or Forward.
- 3. Do one of the following:
  - If you selected Reply or Reply all, enter your reply message.
  - If you selected **Forward**, specify the message recipients.
- 4. Scroll down to the end of the message, and then touch **Send**.

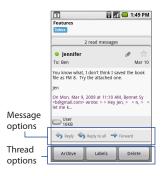

# Manage conversations and emails

#### **Conversations**

In the Inbox, touch and hold the conversation, and then touch:

- **Read** to open the email.
- Archive to archive the conversation.
  - To display your archived messages, in the Inbox, press MENU and then touch Tip View labels > All Mail.
- **Mute** to mute the entire conversation.
  - Tip If you're part of a long message conversation that isn't relevant, you can 'mute' the conversation to keep all future additions out of your Inbox.

# 104 Exchanging Messages

- Mark read or Mark unread as desired. Unread messages are displayed in bold in the Inbox.
- **Delete** to delete the conversation.
- Add star or Remove star to assign a star or remove the star on the conversation.
- Change labels to add or change the label of the conversation.
  - Note You cannot use the phone to create labels; do that on the Gmail/Google Mail web site.
- Report spam to report the conversation as spam.

# **Email messages**

In the message thread, navigate to the email header or message using the TRACKBALL, press MENU and then touch:

- **Archive** to archive the email message.
  - Tip To display your archived messages, in the Inbox, press MENU, and then touch View labels > All Mails.
- Add star or Remove star to assign a star or remove the star on the conversation.
- Mark read or Mark unread as desired. Unread messages or threads with unread messages display in bold in the Inbox.
- Change labels to add or change the label of the conversation.
  - Note You cannot use the phone to create labels; do that on the Gmail/Google Mail web site.
- **Delete** to delete the email message.
- More >
  - Back to Inbox to return to your Inbox.
  - Mute to mute the entire conversation.

- Tip If you're part of a long message conversation that isn't relevant, you can 'mute' the email to keep all future additions out of your Inbox.
- **Report spam** to report the email message as spam.

# **Set Gmail/Google Mail settings**

- 1. In the Inbox, press MENU and then touch **Settings**.
- **2.** Set the following options:
  - **Signature** Touch to enter a signature that is appended at the end of your emails.
  - Confirm delete Select the check box to show a confirmation box when you delete a conversation.
  - **Batch operations** Select the check box to show the batch operations feature. The Batch operations feature lets you archive, delete, or apply a label to multiple emails at once.
  - Labels Touch to select which Gmail/Google Mail labels to synchronize.
  - **Email notifications** Select the check box to show a notification icon on the status bar when you receive a new email.
  - Touch **Select ringtone** if you want your phone to ring when a new email message arrives. On the ring tone menu, select a ring tone specific to new email messages. The ring tone plays briefly when selected. If you don't want a ring tone to play when you receive a new email message, touch **Silent**. Then touch **OK** to confirm your ringtone selection.
  - Select Vibrate if you want your phone to vibrate when you receive a new email message.

# 5.3 Using Mail

The **Mail** application comes with an email wizard that lets you add external POP3 or IMAP email accounts from popular web-based email service providers such as Yahoo!\* Mail Plus, AOL, and a Microsoft Exchange ActiveSync account on your phone.

# To open Mail

Press HOME, then touch the Applications tab, and then touch Mail.

# Add a POP3/IMAP email account

- 1. Press HOME, then touch the Applications tab, and then touch Mail.
- 2. On the Choose a mail provider screen, touch Other (POP3/IMAP).
  - Note If the account type you want to set up is not in the phone database, you will be asked to enter more details. It is recommended that you get all pertinent information for the email account such as incoming/outgoing server settings before you proceed.
- Enter the Email address and Password for the email account and then touch Next.
- 4. Enter the Account name and Your name and then touch Done.

#### To create another email account

Do one of the following:

- If you are in the Accounts list screen, press MENU, and then touch New account
- If you are in the Inbox of an email account, press MENU and then touch
   More > New account.

Tip If you are in the Inbox of one of your email accounts and you want to go back to the Accounts list screen, press MENU and then touch **More > Accounts list**.

# Add a Microsoft Exchange ActiveSync account

You can only add one Microsoft Exchange ActiveSync account on your phone.

**Requirement** You can sync with a Microsoft Exchange Server 2003 Service Pack 2 (SP2) or Microsoft Exchange Server 2007.

- 1. Press HOME, then touch the Applications tab, and then touch Mail.
- 2. On the Choose a mail provider screen, touch **Exchange ActiveSync**.
- 3. Enter the Exchange ActiveSync account details and then touch Next.
  - Note Your corporate Exchange Server must support auto-detect for the phone to automatically set up the Exchange ActiveSync account. If your corporate Exchange Server does not support auto-detect, you will need to enter your Exchange Server settings after you touch Next. Ask your Exchange Server administrator for details.
- **4.** Select the type of information you want to synchronize and then touch **Done**.

You can change the types of Exchange ActiveSync information you want to synchronize after setting up the account. To change, press HOME > MENU, and then touch **Settings** > **Data synchronization** > **Exchange ActiveSync**.

#### To change synchronization settings

You can change synchronization settings after setting up the Exchange ActiveSync Server account.

- Press HOME > MENU, and then touch Settings > Data synchronization > Exchange ActiveSync.
- 2. Press MENU and then touch Settings.
- Change the general settings and mail and calendar settings according to your preference.
- 4. Press BACK after you are done.

# **Compose and send emails**

- 1. Press HOME, then touch the Applications tab, and then touch Mail.
- 2. On the email account Inbox, press MENU and then touch Compose.
  - **Note** If the current email account is not the account you want to use, press MENU and then touch **More > Accounts list** to choose a different email account.
- 3. Enter the message recipient's email address in the To field. As you enter information, matching contacts will appear on the screen. Touch the recipient or continue entering the email address. If you are sending the email to several recipients, separate the email addresses with a comma. You can add as many message recipients as you want.
  - **Note** If you want to send a carbon copy (Cc) or a blind carbon copy (Bcc) of the email to other recipients, press MENU and then touch **Add recipient**.
  - Tip If you have set up an Exchange ActiveSync account, press MENU and then touch
    Add recipient > To > Company tab to let you add recipients from the Exchange
    ActiveSync account contacts.
- 4. Enter the subject, and then compose your message. Touch **Send**.

**Note** Touch **Save as draft** to save the message as a draft.

# Manage emails on your external email account

# To sort messages

- 1. On the email account Inbox, press MENU, and then touch **Sort**.
- **2.** Select from the following sort options:
  - Date (Most recent/Oldest) Sorts email messages by the time you received it.
  - Subject (A-Z/Z-A) Alphabetically sort email messages by subject.
  - **Sender (A-Z/Z-A)** Alphabetically sort email messages by sender.
  - Size (Largest/Smallest) Sort emails by file size.
- 3. Touch OK.

## To delete a message

- 1. On the email account Inbox, touch and hold the email you want to delete.
- On the options menu, touch **Delete**. When prompted to confirm deletion, touch **OK**.

# Edit or delete an email account

You can edit or delete an external email account on your phone.

1. Press HOME, touch the Applications tab, and then select **Mail**. The Accounts list screen appears.

Note If the Account list screen does not open, in the Inbox of the email account, press MENU and then touch More > Accounts list.

- 2. Do one of the following:
  - To delete, touch and hold the account you want to remove, and then touch **Delete account** on the options menu. When prompted to confirm deletion, touch **OK**.
  - To edit, touch and hold the account you want to edit, and then touch Settings on the options menu. See the next section for details.

# Adjust email account settings

1. Press HOME, touch the Applications tab, and then touch **Mail**. The Accounts list screen appears.

Note If the Account list screen does not open, in the Inbox of the email account, press

MENU and then touch More > Accounts list.

- 2. Touch and hold an email account on the screen, and then touch **Settings**.
- **3.** Touch one of the following to edit or adjust:

4. Press BACK to save your changes.

# 5.4 Using Google Talk

**Google Talk** is Google's instant messaging program. It lets you communicate with other people that also use Google Talk.

**Note** The Google Talk account that is set up is based on the Gmail/Google Mail account that you used when you set up the phone.

# Sign in and chat online

# To open Google Talk

Press HOME, then touch the Applications tab, and then touch **Google Talk.** 

Touch to change your online status message.

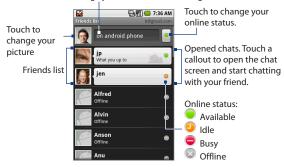

#### To add a new friend

You can only add people who have a Google Account.

- 1. In the Friends list, press MENU and then touch **Add friend**.
- Enter the Google Talk instant messaging ID or Google email address of the friend you want to add.

Note When you add a friend with an instant messaging ID and has been saved in your contacts list, matching contacts will display on the screen as you enter information. You can touch the contact or continue entering the IM information.

3. Touch Send invitation.

## To view and accept an invitation

- In the Friends list, press MENU and then touch Invites. All chat invitations you
  have sent or received are listed on the pending invitations screen.
- 2. Touch a pending invitation, and then touch **Accept** or **Decline**.

**Note** When someone you invite to chat accepts your invitation, the pending invitation disappears from the list.

# To change your online status and message

- 1. Touch the online status icon ( ) beside your name, and then select the status you want on the menu.
- Touch the text box on the right of your online status icon and then enter your status message using the onscreen keyboard.
- 3. Touch

#### To start a chat

- 1. Do one of the following:
  - Touch a friend in the Friends list.
  - Navigate to a friend using the TRACKBALL, and then press the TRACKBALL.

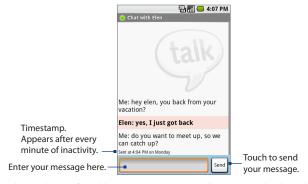

2. Chat with your friend by entering text using the onscreen keyboard.

**Note** To insert a smiley, press MENU and then touch **Insert smiley**. Touch a smiley to insert it into your message.

3. After entering your message, touch Send.

#### To switch between active chats

You can switch between chats if you have more than one chat going.

- While on a chat screen or in the friends list, press MENU and then touch Switch chats.
- 2. On the panel that opens, touch the friend you want to chat with.

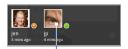

Touch to switch chat with this friend.

#### To close a chat

Do one of the following:

- In your Friends list, touch and hold a friend with an active chat and then touch End chat on the menu.
- While on a chat screen, press MENU and then touch End chat.

# Manage your friends

Friends in your friends list is sorted by their online status — active chats, online, busy, and offline. Within the status groupings, friends are listed alphabetically.

By default, only the friends that you frequently communicate with — the most popular — are in the Friends list. If you want to display all your friends, press MENU and then touch **All friends**.

**Tip** To switch back to displaying only your most popular friends, press MENU and then touch **Most popular**.

#### To find a friend

In the Friends list, start entering the name of your friend to filter your list to show only friends with names that match what you have entered.

#### To block a friend

You can block a friend from sending you messages. When blocked, your friend is also removed from your Friends list.

**Note** If you cannot see the friend, Press MENU and then touch **All friends**.

Touch and hold the friend's name, and then touch Block friend. Your friend is removed from your friends list and is added to the blocked friends list.

Note To unblock a friend, in the Friends list, press MENU and then touch **Blocked**. In the Blocked friends list, touch the name of the friend you want to unblock, and then touch **OK** when prompted.

## To pin a friend

You can pin a friend to make sure that friend always appears in your **Most popular** friends list.

 In the Friends list, Touch and hold the friend's name to open the options menu.

**Note** If you cannot see the friend, Press MENU and then touch **All friends**.

2. Touch Pin friend.

**Note** To unpin a friend, in the Friends list, touch and hold the friend you want to unpin and then touch **Unpin friend** on the options menu.

# To show a friend in the Most popular list

 In the Friends list, touch and hold the friend's name to open the options menu.

**Note** If you cannot see the friend, Press MENU and then touch **All friends**.

2. Touch Show friend.

Note To keep a friend from appearing in the most popular list, touch and hold the friend's name, and then touch **Hide friend** on the menu. If you pinned the friend, the pin will be removed when you hide the friend.

### Mobile indicators

You can check what type of device your friend is using to chat in Google Talk. In the friends list, check the image that appears to the right of your friend's name.

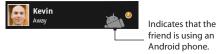

When you do not see an image, it indicates that your friend signed in last from a computer.

You can also choose to show a mobile indicator. To show:

- 1. In the Friends list, press MENU and then touch More > Settings.
- Select the Mobile indicator option, and then press BACK. The mobile indicator icon will display along with your name in other people's Friends list and will let your friends know what type of mobile device you are using.

# **Adjust instant messaging settings**

# To set notifications for new instant messages

You can set the phone to play a sound, vibrate, or display a notification icon in the status bar each time you receive a new instant message.

- 1. In the Friends list, press MENU and then touch **More** > **Settings**.
- 2. Do one or all of the following:
  - Select the IM notifications check box to receive a notification (
    ) in the status bar when a new instant message arrives.
  - Touch Select ringtone to select the ring tone to use when a new instant
    message arrives. The ring tone briefly plays when selected. If you don't
    want a ring tone to play when you receive a new instant message, select
    Silent.

 Select the Vibrate check box to vibrate your phone when you receive a new instant message.

# To sign in automatically

You can sign in to your Google Talk account automatically every time you turn on your phone.

- 1. In the Friends list, press MENU and touch **More** > **Settings**.
- 2. Select the Automatically sign in check box.
- **3.** Press BACK to save your setting.

# Sign out

In the friends list, press MENU and then touch **More** > **Sign out** when you want to sign out from Google Talk.

118 Exchanging Messages

# **Chapter 6**

# **Getting Connected**

6.1 Connecting to the Internet
6.2 Using Browser
6.3 Using Bluetooth

# **6.1 Connecting to the Internet**

Your phone's networking capabilities allow you to access the Internet through one of the following connections:

- GPRS/3G/EDGE
- Wi-Fi

# **GPRS/3G/EDGE**

Your phone will be automatically configured to use your wireless service provider's GPRS/3G/EDGE service when you turn on your phone (if the SIM card is inserted) for the first time.

# To check the network connection you are using

- 1. Press HOME > MENU and then touch **Settings**.
- Touch Wireless Controls > Mobile networks > Network operators or Access Point Names.

#### To create a new access point

When you need to add another GPRS/3G/EDGE connection on your phone, obtain the access point name and settings (including username and password if required) from your wireless service provider.

- 1. Press HOME > MENU and then touch **Settings**.
- 2. Touch Wireless Controls > Mobile networks > Access Point Names.
- 3. On the APNs screen, press MENU and then touch New APN.
- In the Edit access point screen, enter the APN settings. Touch the APN setting item to edit it.
- 5. Press MENU and then touch **Save** when you finish setting up the new APN.

## Wi-Fi

Wi-Fi provides wireless Internet access over distances of up to 300 feet (100 meters). To use Wi-Fi on your phone, you need access to a wireless access point or "hotspot".

**Note** The availability and range of the Wi-Fi signal depends on the number, infrastructure, and other objects through which the signal passes.

#### To turn Wi-Fi on and connect to a wireless network

- 1. Press HOME > MENU, and then touch **Settings > Wireless controls**.
- Select the Wi-Fi check box to turn Wi-Fi on. The phone will scan for available wireless networks.
- Touch Wi-Fi settings. The network names and security settings (Open network or Secured with WEP) of detected Wi-Fi networks are displayed in the Wi-Fi networks section.
- 4. Touch a Wi-Fi network to connect. When you selected an open network, you will be automatically connected to the network. If you selected a network that is secured with WEP, enter the WEP (security) key and then touch Connect.

#### Notes

- The next time your phone connects to a previously accessed secured wireless network, you will not be prompted to enter the WEP key again, unless you reset your phone to its factory default settings.
- Wi-Fi networks are self-discoverable, which means no additional steps are required for your phone to connect to a Wi-Fi network. It may be necessary to provide a username and password for certain closed wireless networks.

#### To check the wireless network status

You can check the current wireless connection status from the following:

#### Status bar

When your phone is connected to a wireless network, the Wi-Fi icon ( ) appears in the status bar and tells you the approximate signal strength (number of bands that light up). If **Network notification** in Wi-Fi settings is enabled, this icon appears in the status bar whenever the phone detects an available wireless network within range.

#### Wi-Fi networks

On the Wireless controls screen, touch **Wi-Fi settings**, then touch the wireless network that the phone is currently connected to.

The Wi-Fi network name, status, speed, signal strength, security information, and IP address are displayed.

Note If you want to remove the wireless network settings on your phone, touch Forget on this window. You need to enter the settings again if you want to connect to this wireless network.

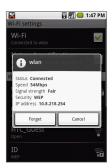

#### To connect to another Wi-Fi network

- On the Wireless controls screen, touch Wi-Fi settings. Detected Wi-Fi networks are displayed in the Wi-Fi networks section.
  - **Tip** To manually scan for available Wi-Fi networks, on the Wi-Fi settings screen, press MENU and then touch **Scan**.
- 2. Touch another Wi-Fi network to connect to it.

Note If the wireless network you want to connect to is not in the list of detected networks, scroll down the screen, then touch Add a Wi-Fi network. Enter the wireless network settings, then touch Save.

# 6.2 Using Browser

Open **Browser** to start surfing the web. Browser is fully optimized and comes with advanced functionalities that let you enjoy Internet browsing on your phone.

**Note** You must have an active data (3G, GPRS), or Wi-Fi connection to access the Internet.

## To open Browser

Do one of the following:

- · Press HOME, then touch Browser.
- Press HOME, then touch the Applications tab, and then touch **Browser**.

**Note** Browser automatically opens when you touch a web link in an email or text message.

## To go to a web page

- 1. On the Browser screen, press MENU and then touch Go to URL.
- Enter the web page address using the keyboard. As you enter the address, matching web page addresses will appear on the screen. Touch an address to go directly to that web page or continue entering the web page address.
- 3. Touch Go.

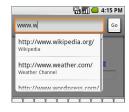

# To set your home page

- 1. Press MENU and then touch More > Settings > Set home page.
- Enter the URL of the web site you want to use as your home page and then touch OK.

# View web pages

Browser offers a host of features that let you view web pages just like on a desktop computer.

# To change the screen orientation

The phone automatically changes the screen orientation depending on how you are holding your phone.

Note The Orientation check box in Home> MENU > Settings > Sound & display needs to be selected for the screen orientation to automatically change.

## To navigate on a web page

You can roll the TRACKBALL or slide your finger on the screen in any direction to navigate and view other areas of the web page.

You can also use **scale and scroll** to magnify an area of the web page for easy viewing. To use scale and scroll:

- 1. On a web page, press the TRACKBALL twice. The web page zooms out to fit the height of the screen and the magnifying window appears.
- Touch and hold the magnifying window, then drag it to the area of the page that you want to view more closely. You can also roll the TRACKBALL to move the magnifying window on any area of the screen.

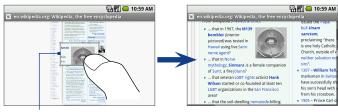

Magnifying window

Release your finger or press the TRACKBALL to magnify the view. The view is magnified using the zoom ratio used when you activated scale and scroll.

## To zoom in or out on a web page

Slide your finger to one direction on the screen to activate the zoom controls.

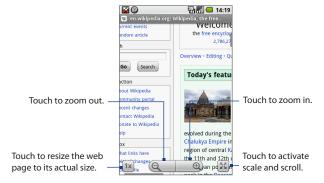

#### To open a new browser window

Open multiple browser windows to make it easier for you to switch from one web site to another. You can open up to 8 browser windows.

To open a new window, press MENU and then touch **New window** while browsing a web page. A new browser window opens and goes to the home page that is set.

Note If you have two or more browser windows opened, press MENU and then touch Windows to let you add more browser windows.

#### To switch between browser windows

1. On a browser window, press MENU and then touch **Windows**.

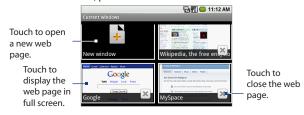

2. On the Current windows screen, touch the browser window you want to view.

To close a browser window, touch on the browser window you want to close.

## To find text within a web page

- While viewing a web page, press MENU and then touch More > Find on page.
- Enter the search item. As you enter characters, matching characters will be highlighted in green. Touch the left or right arrow to go to the previous or next matching item.

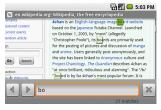

**Tip** Touch to close the search bar.

# Manage links, history, and downloads

# To select links in web pages

Navigate to links on a web page using the TRACKBALL. Links are enclosed in an orange or green box when selected.

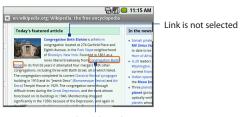

Link is selected

| Link                       | What to do                                                                                                    |
|----------------------------|----------------------------------------------------------------------------------------------------|
| Web page address<br>(URLs) | <ul> <li>Touch the link to open the web page.</li> <li>Touch and hold the link to open a menu that allows you to open, bookmark, copy to the clipboard, or share the link via email.</li> </ul>                                                                             |
| Email address              | <ul> <li>Touch to send an email message to the email address.</li> <li>Touch and hold, then touch Copy on the menu to copy the email address to the clipboard. You can paste the email address later when creating a new contact or sending a new email message.</li> </ul> |

Browser also recognizes some phone numbers and addresses that allow you to call the phone number or locate the address in Google Maps™. Recognized phone numbers and addresses are highlighted in green when navigated to.

**Tip** When links are too small for touching directly on the screen, highlight it with the TRACKBALL, then either press the TRACKBALL to open the link, or press and hold the TRACKBALL to select an option from the menu.

## To allow download of web applications

Before you can download web applications, you must first enable downloading from the phone settings.

- 1. Press HOME > MENU, and then touch **Settings** > **Applications**.
- 2. Select the **Unknown sources** check box.
- 3. When the Attention dialog box opens, touch OK.

Note All downloaded applications are saved to the storage card. Before you download an application from the web, make sure that you have installed a storage card on your phone. For information on how to install a storage card, refer to Chapter 1.

#### Warning!

Applications downloaded from the web can be from unknown sources. To protect your phone and personal data, download applications only from trusted sources such as Android Market. Refer to "Installing Applications from Android Market" in Chapter 9 for details.

#### To view your downloads

On a browser screen, press MENU and then touch **More > Downloads**.

# Manage bookmarks

You can store as many bookmarks as you want on your phone.

# To bookmark a web page

- On a browser screen, go to the web page you want to book mark.
- **2.** Press MENU and then touch **Bookmarks**. The bookmarks screen opens.
- On the Bookmarks tab, touch Add bookmark on the top of the screen.
- Edit the bookmark Name if needed and then touch OK.

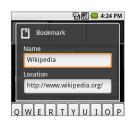

## To open a bookmark

- 1. On the Browser screen, press MENU and then touch **Bookmarks**.
- 2. On the Bookmarks tab, do one of the following:
  - Touch the bookmark you want to open.
  - Touch and hold the bookmark you want to open, then touch Open or Open in new window on the options menu.

#### To edit a bookmark

- 1. On the Browser screen, press MENU and then touch **Bookmarks**.
- 2. On the **Bookmarks** tab, touch and hold the bookmark you want to edit.
- Touch Edit bookmark on the options menu. The edit bookmark dialog box appears.
- 4. Enter your changes and touch OK.

# **6.3 Using Bluetooth**

Bluetooth is a short-range wireless communications technology that allows Bluetooth devices to exchange information over a distance of about eight meters without requiring a physical connection.

Bluetooth on your phone operates in three different modes:

- On. Bluetooth is turned on. Your phone can detect other Bluetooth-enabled devices, but not vice versa.
- Discoverable. Bluetooth is turned on, and all other Bluetooth-enabled devices can detect your phone.
- Off. Bluetooth is turned off. In this mode, you can neither send nor receive information using Bluetooth.

#### Notes

- By default, Bluetooth is turned off. If you turn it on, then turn off your phone, Bluetooth also turns off. When you turn on your phone again, Bluetooth automatically turns on.
- Turn off Bluetooth when not in use to conserve battery power, or in places where using a wireless device is prohibited, such as on board an aircraft and in hospitals.

# To turn on Bluetooth and make the phone discoverable

- 1. Press HOME > MENU, and then touch **Settings**.
- Touch Wireless controls, then select the Bluetooth check box to turn on Bluetooth. When on, the Bluetooth ( ) icon appears in the status bar.
- Touch Bluetooth settings, then select the Discoverable check box to make the phone discoverable to other Bluetooth devices that are within range.

**Important** Your phone will be discoverable for up to two minutes.

#### To change the phone name

The phone name identifies your phone in a Bluetooth network.

- 1. Make sure that you have turned Bluetooth on.
- 2. On the Wireless controls screen, touch Bluetooth settings > Device name.
- 3. Enter the name for your phone in the dialog box, then touch **OK**.

## To pair and connect a Bluetooth hands-free headset or car kit

You can connect your phone to a Bluetooth hands-free headset or a Bluetooth car kit and use those devices to send and/or receive calls. Before you can use a Bluetooth hands-free headset or car kit, you must pair it first with your phone.

Important The phone supports the following Bluetooth profiles: Headset, Handsfree, A2DP. and AVRCP.

- 1. Press HOME > MENU, and then touch **Settings**.
- Touch Wireless controls > Bluetooth settings and then select the Bluetooth check box. Your phone will start to scan for Bluetooth devices within range and will display all detected devices below the Bluetooth devices section.

# **Tips** • If you do not find the device in the list, touch **Scan for devices** to scan again.

- Make sure that the Bluetooth device that you want to pair with is set to discoverable mode. Consult the Bluetooth device's documentation to learn how to set it to discoverable mode.
- 3. Touch the hands-free headset or car kit in the list to start pairing.
  - **Note** For some Bluetooth devices, you need to enter a passcode to pair with the Bluetooth device. You can try "0000" as the passcode. If that does not work, consult the Bluetooth device's documentation.
- 4. The pairing and connection status will appear below the hands-free headset or car kit name in the Bluetooth devices list. When the other Bluetooth hands-free headset or car kit is connected to your phone, the Bluetooth connected icon will appear in the status bar. You can now start using the hands-free headset or car kit to make and/or receive phone calls.

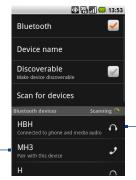

The icon represents that the device is a mono Bluetooth headset (Headset and Handsfree Bluetooth profiles).

The icon represents that the device is a stereo Bluetooth headset (A2DP Bluetooth profile). You need to use a stereo Bluetooth headset (A2DP Bluetooth profile) if you want to listen to music through a Bluetooth headset.

#### Notes

- Pairing between two Bluetooth devices is a one-time process. Once pairing is created, the devices can recognize the partnership and exchange information without entering a passcode again.
- If you pair with a second headset while connected to the first, the first headset will be disconnected. To switch connection back to the first headset, you must manually select that headset again in the Bluetooth devices list.

# To disconnect a Bluetooth hands-free headset or car kit

- 1. Press HOME > MENU, and then touch **Settings**.
- 2. Touch Wireless controls > Bluetooth settings.
- 3. Navigate to the Bluetooth devices section, then touch and hold the connected hands-free headset or car kit.
- 4. Touch Disconnect.

Touch **Unpair** if you want the phone to erase all pairing information with the hands-free headset or car kit. You will be prompted to enter the passcode again when you connect to that Bluetooth device.

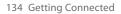

# **Chapter 7**

# **Getting Around with Maps**

7.1 Using Maps7.2 Searching for Places of Interest7.3 Viewing Maps

7.4 Getting Directions

7.5 Finding your friends with Google Latitude

# 7.1 Using Maps

**Maps** lets you track your current location, view real-time traffic situations, and receive detailed directions to your destination. It also provides a search tool where you can locate places of interest or an address on a vector or aerial map, or view locations in street level.

Notes

- You need an active data (3G/GPRS) or Wi-Fi connection to use Maps.
- The Maps application does not cover every country or city.

#### To enable Location source

Before you open Maps and find your location or search for places of interest, you must enable **My location sources**.

- 1. Press HOME > MENU and then touch **Settings** > **Location**.
- 2. Select Use wireless networks, Enable GPS satellites, or both.

**Note** Selecting GPS satellites lets you locate places of interest in street-level. However, this requires a clear view of the sky and more battery power.

## To open Maps

Do one of the following:

- Press HOME, then touch Maps.
- Press HOME, touch the Applications tab and then touch Maps.

#### To find your location on the map

On the Maps screen, press MENU and then touch **My Location**. Your location is shown on the map as a blinking blue dot.

Your current

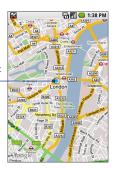

# 7.2 Searching for Places of Interest

# To search for a place of interest

- 1. On the Maps screen, press MENU and then touch **Search**.
- Enter the place you want to search in the search box. You can enter an address, a city, or type of business or establishment (for example, museums in london).

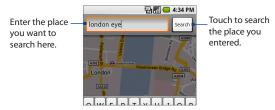

- **Tip** As you enter information, a list of all the places which you have searched or visited before appears on the screen. You can also touch an address on the menu to show its location on the map.
- 3. Touch Search.
- **4.** Touch a place in the list to show its location on the map.

#### 138 Getting Around with Maps

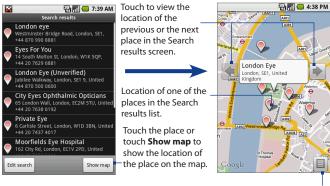

Touch to edit the search or search for a new place.

Touch to return to the Search results screen.

- **Tip** On the map, roll the TRACKBALL left or right to view the location of the previous or the next place in the Search results list.
- 5. Touch the callout on the map to open the location details and options.

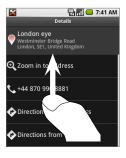

Scroll your finger up the screen or roll the TRACKBALL down to view more location options.

# 7.3 Viewing Maps

While viewing a map, take advantage of the following zoom and navigation techniques.

# To zoom in or out on a map

Touch the screen to show the zoom controls.

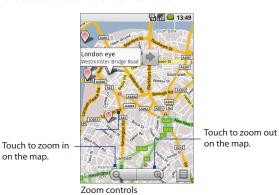

# To navigate on a map

Roll the TRACKBALL or slide your finger on the screen in any direction to view other areas of the map.

## To change a map mode

When viewing a map, you can switch to another map mode. Press MENU and then touch **Map mode**. Select from **Map**, **Satellite**, **Traffic**, or **Street View**.

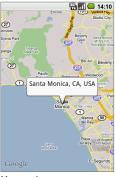

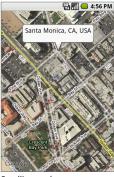

Map mode

Satellite mode

- Map mode This is the default view and displays a map, complete with names
  of streets, rivers, lakes, mountains, parks, and boundaries.
- Satellite mode Maps uses the same satellite data as Google Earth. Satellite
  images are not real-time. Google Earth acquires the best imagery available,
  most of which is approximately one to three years old.

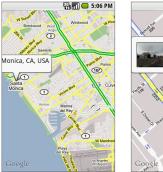

2222 Main St

Traffic mode

Street View mode

- **Traffic mode** (available only in selected areas) Real-time traffic conditions are displayed over roads as color-coded lines. Each color represents how fast the traffic is moving.
- **Street View mode** (available only in selected areas) Provides a street-level view of the location. Blue outlined roads indicate that street view is available on those locations.
  - While viewing a Street View of a location, press MENU and then touch **Compass mode** to turn Compass mode on. Tilt, pan, or turn your phone to view the area around the selected location.

# 7.4 Getting Directions

Use Maps to get detailed directions to your destination.

# To get directions

- While viewing a map in any mode (except in Street View), press MENU and then touch **Directions**.
- Enter the starting point in the first text box, then enter your destination in the second text box.

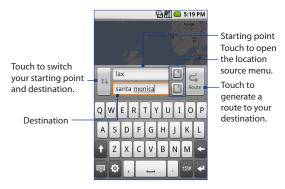

You can also touch to open the location source menu and select a starting point and destination address.

3. Touch Route. The directions to your destination appears in a list.

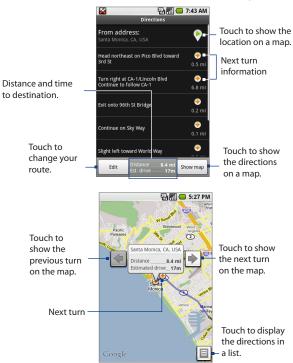

When you are finished viewing or following the directions, press MENU and then touch **Clear map** to reset the map. Your destination is automatically saved in the Maps history.

# 7.5 Finding your friends with Google Latitude (Available by Country)

Google Latitude™ user location service lets you and your friends share locations and status messages with each other. It also lets you send instant messages and emails, make phone calls, and get directions to your friends' locations.

Your location is not shared automatically. You must join Latitude, and then invite your friends to view your location or accept their invitations.

# **Open Latitude**

## To join Latitude

- While viewing a map in any mode (except in Street View), press MENU and then touch Join Latitude.
- 2. Read the privacy policy. If you agree with it, touch Agree & share.

## To open Latitude after joining

While viewing a map in any mode (except in Street View), press MENU and then touch **Latitude**.

# **Share your locations**

After you join Latitude, you can start sharing your locations with your friends. Only friends that you have explicitly invited or accepted can see your location.

#### **Invite friends**

#### To share your location with friends and request to see their locations

- 1. In Latitude, press MENU and then touch Add friends.
- 2. Choose how to add friends:
  - Select from Contacts. Select any number of friends from your Contacts.
     Friends who already use Latitude have a icon next to their names.
  - Add via email address. Enter an email address.
- 3. Touch Add friends.
- 4. Touch OK.

If your friends already use Latitude, they receive an email request and a notification on Latitude. If they have not yet joined Latitude, they receive an email request that tells them to sign in to Latitude with their Google Account.

## **Accept an invitation**

When you get a sharing request from a friend, you can:

- Accept and share back. You can see your friend's location, and your friend can see yours.
- Accept, but hide my location. You can see your friend's location, but they
  can't see yours.
- **Don't accept**. No location information is shared between you and your friend.

You can change how your location is shared with each friend at any time. Refer to "To share your location with friends and request to see their locations" earlier in this chapter for more details.

## **Show your friends**

You can show your friends using the map view or the list view.

#### Map view

When you open Google Maps, it shows your friends' locations. Each friend is represented by a photo icon with an arrow pointing at his or her approximate location. If a friend has opted to enable city-level sharing, his or her icon will not have an arrow and it appears in the middle of the city. Refer to "To share your location with friends and request to see their locations" earlier in this chapter for more details.

To see your friend's profile and connect with him or her, touch the photo. This will display your friend's name, then touch the balloon right above his or her icon.

To see other friends, touch either one of the arrow buttons next to the balloon.

#### List view

To show a list of your friends, in Maps, press MENU and then touch **Latitude**.

To see a friend's profile and connect with him or her, select your friend's name from the list.

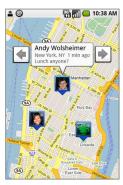

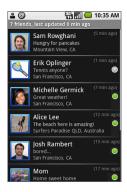

## **Connect with your friends**

Touch a friend's contact details balloon in map view or touch a friend in list view to open the friend's profile. In the profile screen, you can communicate with your friend and set privacy options.

| Options                        | Description                                                                                                    |
|--------------------------------|----------------------------------------------------------------------------------------------------|
| Show on map                    | Find a friend's location on the map.                                                                                                    |
| Chat using Google Talk         | Send an instant message. Google Talk opens a chat window with that friend.                                                                                                    |
| Send email                     | Send an email. Gmail/Google Mail opens an email addressed to that friend.                                                                                                    |
| Directions                     | Get directions to the friend's location.                                                                                                    |
| Hide from this friend          | Stop sharing your location with this friend. Your friend cannot see your photo icon on the map. To share your location with this friend again, touch <b>Unhide</b> from this friend.                                   |
| Share only city level location | Share only the city you are in, not the street-level location. Your friend can see your photo icon in the middle of the city you are in.  To share more precise location again, touch <b>Best available location</b> . |
| Remove                         | Remove the friend from your list and stop sharing locations with him or her altogether.                                                                                                    |

## **Control what you share**

You have control over how and when you can be found by your friends. Only the last location sent to Latitude is stored with your Google Account. If you turn off Latitude or are hiding, no location is stored.

## To change your public profile

- In Maps, press MENU, touch Latitude, and then touch your contact details balloon.
- 2. Set the following options to your preferences.

| Options              | Description                                                                                                    |
|----------------------|----------------------------------------------------------------------------------------------------|
| Show on map          | See your location on a map.                                                                                                    |
| Change your status   | Change the status message, which is shared across other Google products and features, such as Google Talk and Gmail/Google Mail. After you touch <b>Change your status</b> , type your new status in the dialog box, and then touch <b>OK</b> .                                                                                                    |
| Change your photo    | Change the picture, which is also shared across other Google products and features.  After you touch <b>Change your photo</b> , you can either take a picture of yourself with the phone or select a picture from Gallery. Refer to "Using Camera and Camcorder" and "Using Gallery" in Chapter 8 for more details.                                                                                                    |
| Edit privacy setting | Manage how your location is shared with all your friends. Select one of the following options:  Detect your location. Let Latitude automatically detect and update your location as you move around. The update frequency is determined by several factors, such as your phone's battery charge level and how recently your location has changed.  Note You must have My location sources enabled. To learn how to enable My location sources, refer to "Using Maps" in this chapter.  Set your location. Manually select a location on the map.  Hide your location. Hide your location from all your friends. They will not be able to see your location on their maps. You can also hide your location only to certain individuals.  Turn off Latitude. Disable Latitude and stop sharing. Your friends cannot see your location. You can always join Latitude again. |

# **Chapter 8**

# Camera, Multimedia, and Documents

8.1 Using Camera and Camcorder
8.2 Using Gallery
8.3 Using YouTube
8.4 Using Music
8.5 Viewing PDF Files
8.6 Using Quickoffice

# 8.1 Using Camera and Camcorder

Use **Camera** or **Camcorder** to take and share pictures and videos. Your phone comes with a 3.2 megapixel camera with auto-focus feature that lets you capture sharp pictures and videos.

#### Before you proceed

You must install a storage card before you use Camera or Camcorder. All pictures or videos that you capture on your phone are stored on the storage card. For more information on how to install a storage card on your phone, refer to Chapter 1.

#### To open the Camera

Press HOME, touch the Applications tab and then touch **Camera** if you want to capture photos or **Camcorder** if you want to shoot videos. The screen automatically switches to landscape orientation when you open Camera or Camcorder.

**Tip** You can easily switch to the other capture mode while you are in Camera or Camcorder. Refer to "Capture modes" in this chapter for details.

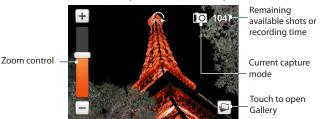

The camera controls disappear after a few seconds. To show the camera controls again, touch the screen.

#### To close the Camera

On the Camera screen, press HOME or BACK.

## **Capture modes**

The phone offers three capture modes: Photo, Video, and Contact picture.

#### To change the capture mode

- 1. On the Camera screen, press MENU and then touch 
  Note The icon you see will depend on the capture mode you are in.
- 2. On the Capture mode options menu, select the capture mode you want to use and then touch **OK**.

## **Take pictures**

- 1. Switch to the **Photo** or **Contact picture** capture mode.
- 2. Frame your subject on the screen.
- **3.** Press the TRACKBALL button. The auto-focus feature is turned on and then automatically takes the shot after focus is set.

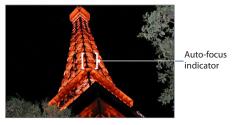

To zoom in, touch the screen to open the camera controls and then scroll the TRACKBALL up or down (landscape orientation) to zoom in and out. You can also touch and slide the Zoom control up and down or touch + / to zoom in and out.

#### **Shoot videos**

- 1. Switch to the Video capture mode.
- 2. Frame your subject on the screen.
- **3.** Press the TRACKBALL button to start capturing video. Press the TRACKBALL again to stop capturing video.

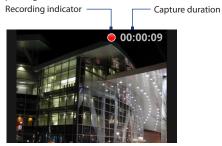

## **Review screen**

After capturing, the review screen lets you save, assign, send, or delete the picture or video by touching a button at the right-side of the screen.

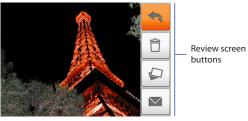

Assign to Contact (Contact picture mode only) Assign the photo to a

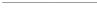

Camera menu panel

contact

The Camera menu panel lets you change the capture mode, adjust basic camera settings, and access advanced camera settings.

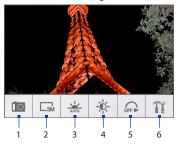

#### To open the menu panel

While on the Camera screen, press MENU.

- 1 **Capture mode** Touch to select the capture mode to use.
- 2 Resolution Touch to change the resolution (capture size). When using Contact Picture mode, there is only one available resolution.
- 3 White Balance Touch to adjust the white balance. White balance enables the camera to capture colors more accurately by adjusting to different lighting conditions. White balance settings include: Auto, Daylight, Cloudy, Incandescent. and Fluorescent.
- 4 **Brightness** Touch to open the Brightness bar so you can adjust the brightness. On the Brightness bar, touch to decrease, or to increase the brightness level. Touch outside the Brightness bar to apply the change.
- 5 Self-timer (Photo and Contact photo modes only) Touch to set the self-timer to Off, 2 seconds, or 10 seconds. When you press the TRACKBALL to take the photo, it starts to count down, then takes the shot after the time expires.
- **6 Advanced** Touch to open the advanced camera settings. See "Advanced settings" for details.

# 8.2 Using Gallery

**Gallery** lets you view photos and play back videos. For photos, you can also do basic editing tasks, set them as your wallpaper or contact picture, and share to your friends.

#### To open Gallery

- Press HOME, touch the Applications tab and then touch Gallery.
- While on the Camera screen, touch the screen to open the onscreen controls and then touch

If you stored your files in folders (directories) on the storage card, Gallery will display these folders as separate albums. The top left album contains all the pictures in the storage card.

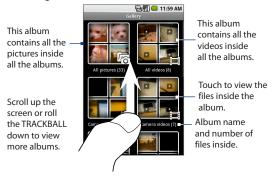

**Note** Depending on the number of pictures stored on the storage card, it may take a while to load all your photos on the screen.

#### To close Gallery

While in the Gallery screen, press HOME or BACK to close the application.

**Note** If you opened Gallery from the Camera application, the screen returns to the Camera screen when you press BACK.

## Work with pictures

Once you have taken a picture, you can view it or share it with friends.

#### To view pictures

- 1. On the Gallery screen, touch an album to view the pictures inside the album.
  - **Note** If there are no picture albums, slide your finger upward or downward the screen, or roll the TRACKBALL up or down to browse through individual pictures.
- Touch a thumbnail to view it in full screen. You can also touch and hold the thumbnail, then touch View on the options menu to open it.
  - Tip You can choose to display small or large thumbnails or sort your album and display the latest pictures first or last. On the Gallery screen, press MENU and then touch **Settings**. Navigate to the General settings section, touch **Display size** or **Sort order**, then adjust the settings accordingly.

#### To browse through pictures

When viewing pictures in full screen, do one of the following:

- Touch the left area of the screen to view the previous picture, or touch the right area of the screen to view the next picture.
- Touch the screen to display the scroll arrows. Touch the left arrow to view the
  previous picture, or touch the right arrow to view the next picture.
- Roll the TRACKBALL left to view the previous picture, or roll it right to view the next picture in the album or in the pictures list.

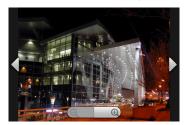

#### To zoom in or out on a picture

Touch the screen to activate the zoom control.

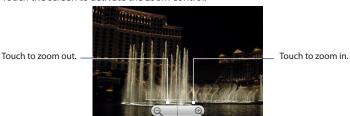

#### To view a picture in landscape orientation

Turn your phone sideways to view the picture in landscape mode. The picture orientation automatically adjusts to how you hold the phone.

Note The Orientation check box in Home> MENU > Settings > Sound & display needs to be selected for the screen orientation to automatically change.

If you want to rotate the picture and save the rotated state, see "To rotate and save the rotated state" below.

#### To rotate and save the rotated state

- 1. In the Gallery screen, touch and hold the picture you want to rotate or if you are viewing the picture in full screen, press MENU.
- In the options menu, touch Rotate and then select either Rotate left or Rotate right.

**Note** The Picture rotates 90 degrees counter-clockwise (Rotate left) or 90 degrees clockwise (Rotate right) each time you touch one of the Rotate options.

#### To crop a picture

- While viewing a picture in full screen, press MENU and then touch Crop. The cropper tool appears.
- 2. Do one of the following:
- To adjust the cropper size, touch and hold the edge of the cropper tool. When
  the cropper arrows appear, drag your finger inward to or outward from the
  centre of the cropper to resize it.
- To keep the aspect ratio of the cropper while resizing, touch and hold one of the 4 corners.
- To move the cropper to another area on the picture, touch and hold inside the cropper, then drag it with your finger to the desired position.

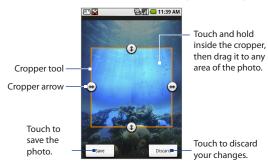

3. Touch **Save** to apply the changes to the picture.

**Note** The cropped picture is saved in the storage card as a copy. The original picture remains unedited.

#### To send a picture using Mail

- 1. While viewing a picture in full screen, press MENU, then touch **Share**.
- 2. When prompted, touch HTC Mail or Gmail/Google Mail.
- 3. The picture is automatically attached to your email. Compose your message, then touch Send. For more information on how to create and send emails, refer to Chapter 5.

#### To send a picture using Messaging

- 1. While viewing a picture in full screen, press MENU, then touch Share.
- 2. When prompted, touch Messaging.
- The picture is automatically attached to your message. Compose your message, then touch Send. For more information on how to create and send messages, refer to Chapter 5.

#### To upload a picture to Picasa

You need to be signed in to a Google Account to be able to upload pictures to the Picasa™ photo organizing service.

- 1. While viewing a picture in full screen, press MENU, then touch **Share**.
- 2. When prompted, touch Picasa.
- Enter a Caption for the picture and select the Album where you want to upload the picture.
  - **Tip** Touch + to create a new album where you can upload the picture.
- Touch Upload. You can view the photos online at http://picasaweb.google. com.
- **Tip** You can view the upload progress by opening the Notifications panel and then touching **Picasa**. Refer to "To open the Notifications panel" in Chapter 1 to learn how to open the Notifications panel.

#### Work with videos

Once you have taken a video, you can view it or share it with friends.

#### To watch videos

- On the main Gallery screen, touch a video album and then touch the video you want to watch to start playing back the video.
- 2. Touch the screen to show the playback controls.

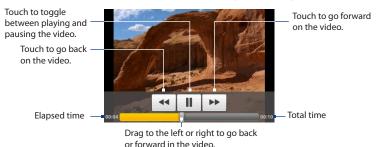

To send a video using Mail

- 1. While viewing videos in a list, touch and hold the video, and then touch **Share** on the options menu.
- 2. When prompted, touch HTC Mail or Gmail/Google Mail.
- The video is automatically attached to your email. Compose your message, then touch Send. For more information on how to create and send emails, refer to Chapter 5.

#### To send a video using Messaging

- 1. While viewing videos in a list, touch and hold the video, and then touch **Share** on the options menu.
- 2. When prompted, touch **Messaging**.
- 3. The picture is automatically attached to your message. Compose your message, then touch Send. For more information on how to create and send messages, refer to Chapter 5.

#### To share videos on YouTube

You can share your videos by uploading them to YouTube™. Before you do this, you must create a YouTube account and sign in to that account on your phone.

- While viewing videos in a list, touch and hold the video, and then touch Share on the options menu.
- 2. When prompted, touch YouTube.
- Enter a Title, Description, and Tags for your video. Select the Public check box if you want to share the video with everyone.
- 4. Touch Upload.
- **Tip** You can view the upload progress by opening the Notifications panel and then touching **YouTube.** Refer to "To open the Notifications panel" in Chapter 1 to learn how to open the Notifications panel.

# 8.3 Using YouTube

**YouTube** is a free online video streaming service that allows you to view videos that have been uploaded by YouTube members.

#### Notes

- You do not need a YouTube account to browse and view videos. However, to use all
  the features of YouTube (such as viewing "My account"), you must create a YouTube
  account from your computer and sign in to that account from your phone.
- You must have an active data (3G/GPRS/EDGE) or Wi-Fi connection to access YouTube.

#### To open YouTube

Press HOME, touch the Applications tab and then touch YouTube.

The YouTube screen appears with the videos grouped into categories, such as Featured, Most popular, Most viewed, Top rated, and more.

#### To close YouTube

While on the YouTube screen, press HOME or BACK to close YouTube.

Featured videos Scroll your finger to the right to view more featured videos

Video categories

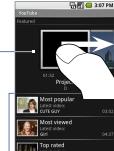

#### Watch videos

- 1. On the YouTube screen, select a video to watch from the available categories. Touch a category to see the available videos for that category.
- 2. Touch a video to play it.

**Note** The screen automatically switches to landscape orientation when you play a video.

**3.** Touch the screen to display the playback controls.

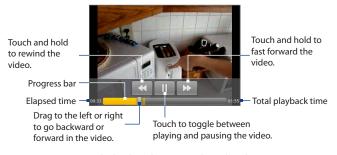

Press BACK to stop playback and return to the videos list.

#### Search for videos

- 1. On the YouTube screen, press MENU and then touch **Search**.
- 2. Enter a search keyword, then touch <a>\_</a>.
- The number of search results appears below the status bar. Scroll through the results and touch a video to watch it.

#### To clear the search history

- 1. Press MENU and then touch Settings.
- 2. Touch Clear search history and then touch OK when prompted.

#### Share videos

You can share a video by sending its link to your contacts.

- 1. Do one of the following:
  - While viewing videos in a list, touch and hold the video, and then touch Share on the options menu.
  - While watching a video, press MENU and then touch **Share**.

Note If you have set up an external email account in addition to your Gmail/Google Mail account, you will be prompted to select the email account to use to send the video link.

A new email message appears with the video link automatically added to the email message.

**2.** Compose your email then send it. For more information about composing and sending emails, refer to Chapter 5.

# 8.4 Using Music

**Music** plays digital audio files from the phone's storage card. Music supports the following music file formats: **MP3**, **M4A** (iTunes application AAC, DRM-free), **AMR**, **WMA** (8), **MIDI**. **WAV**. **OGG Vorbis**.

Since Music only plays audio files saved on the storage card of your phone, you must copy your audio files to the storage card before you open Music.

#### To copy music into the storage card

- Set the phone's storage card as a USB drive. See "Using the Phone's Storage Card as a USB Drive" in Chapter 1 for details.
- 2. On the computer, navigate to the USB drive and open it.
- **3.** Create a folder on the root folder of the storage card (for example, Music).
  - Tip You can also create and use folders to organize your music inside the Music folder you have created.
- **4.** Copy the music into the folder you have created.
- 5. After copying music, unmount or eject the drive as required by your computer's operating system to safely remove the phone.
- **6.** Disconnect the phone from the computer.

#### To open Music

Press HOME, touch the Applications tab, and then touch **Music**. The Music library screen displays.

## **Music library**

Your music is organized into four categories: **Artists**, **Albums**, **Songs**, and **Playlists**. Touch a category to view the list within each.

When inside a category, keep touching the screen until you reach the music you want to play. For example, if you touch **Artists**, you will see a list of artists in alphabetical order. If you touch an artist, the list opens to display the available albums or music. Select an album and the album's song list displays.

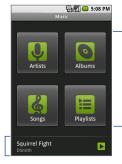

Touch a music category to open the music file you want to play.

Music bar. Appears when a music file is currently playing. Touch to open the playback screen.

## Play music

At any level inside a Music library category, touch and hold an item (a song, artist, album, or playlist) to open the options menu, then touch **Play**. The playback screen opens.

#### Notes

- Press the VOLUME UP or VOLUME DOWN button to adjust the playback volume.
- If you are using the wired headset to listen to music, press the button to toggle between playing and pausing playback. Press and hold the button to go to the next track on the playlist.

#### Playback screen

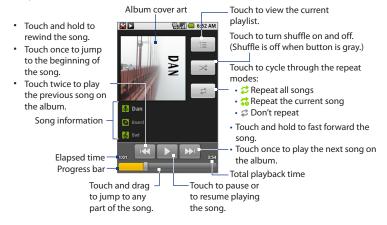

**Tip** While on the Music library or playback screen, you can play all songs in your library in random order. Press MENU, then touch **Party shuffle**. The first randomly selected song will play. To turn off Party shuffle, press MENU, then touch **Party shuffle off**.

## **Use playlists**

Use playlists to organize your music files. You can create as many playlists as you want on your phone.

#### To create a playlist

- 1. Touch a category on the Music library screen.
- In the list that appears, use the TRACKBALL to navigate to the artist, album, or song that you want to add in the playlist.
- Touch and hold the artist, album, or song, then touch Add to playlist on the options menu.
- 4. In the Add to playlist window, touch New.
  - **Tip** If you want to add the artist, album, or song to an existing playlist, touch the playlist's name in the Add to playlist options menu.
- **5.** Enter the name for your new playlist and then touch **Save**.

#### To manage your playlists

- 1. Go to the Music library screen and then touch **Playlists**.
- 2. Do one of the following:
  - To play the songs in a playlist, touch the playlist name.
  - To delete a playlist, touch and hold the playlist, then touch **Delete**.

  - To delete a song in a playlist, touch and hold the song, then touch Remove from playlist.
  - To rename a playlist, touch and hold the playlist, then touch Rename on the options menu. Enter the new playlist name, then touch Save.

Note The Recently added playlist is a system playlist and cannot be deleted or renamed.

To import a playlist

You can create playlists on your computer, then save these on your storage card. Music can access the following playlist formats: M3U, WPL, and PLS.

- 1. On your computer, open a simple text file for editina.
- 2. On separate lines, enter all the music file names you want to include in your playlist.

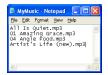

#### Notes

- The names you list in the file should be the names that appear when you view the contents of your storage card through your computer's file system, not the names that appear in the list of songs on your phone.
- · Your phone will simplify the names and will not include track numbers or file extensions (for example, .mp3).
- 3. Save the playlist file using .m3u as the file name extension (for example, MyMusic.m3u).
- **4.** Copy the playlist file to the Music folder on the storage card. Follow the instructions in "To copy music into the storage card" section earlier in this chapter.
  - It is recommended that you create a **Playlist** folder inside your **Music** folder in Tip the storage card to hold all your playlist files.

## Set a song as ring tone

You can use songs as your phone ring tone.

- From the Music library, navigate to the song that you want to use as ring tone.
- Touch and hold the song, then touch Use as phone ringtone on the menu. The song is set as your default incoming call ring tone.

### To check if the song was added as a ring tone

- 1. On the Home screen, press MENU and then touch Settings.
- 2. On the Settings screen, touch **Sound & display > Phone ringtone**. The song should be listed as an option.

## Delete music on the storage card

You can delete music files on the storage card.

- 1. On the Music Library screen, touch **Artists**, **Album**, or **Songs**.
- Touch and hold the artist, album, or song you want to delete, then touch Delete on the options menu.
- 3. When prompted, touch OK.

## **8.5 Viewing PDF Files**

Copy PDF files to the storage card of your phone and then use **PDF Viewer** to view them.

#### To open a PDF file

- 1. On the Home screen, touch the Applications tab and then touch **PDF Viewer**.
- 2. On the Open file screen, touch the file you want to view.

#### To view a PDF file

Slide your finger on the screen to pan or go through the pages of the PDF file. While viewing a PDF file, press MENU to let you open another PDF file, zoom in, search the file, and more.

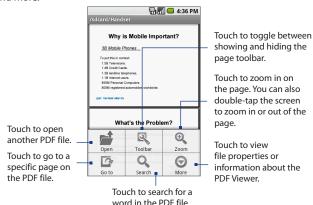

Turn your phone sideways (turn to the left) to view the PDF file in landscape mode. The screen orientation automatically adjusts depending on how you hold the phone.

# 8.6 Using Quickoffice

**Quickoffice** lets you view Microsoft Office Word and Microsoft Office Excel files on your phone. Quickoffice supports viewing of Microsoft Office 2003 Word (.doc), Excel (.xls), and text (.txt) files.

#### To view documents and spreadsheets

Make sure you have copied the files to the phone's storage card before you open Ouickoffice.

- 1. On the Home screen, touch the Applications tab, and then touch Quickoffice.
- 2. Touch **Memory card** and then touch the file you want to open.
  - **Tip** While on the Memory card screen, press MENU and then touch **Sort by** to let you sort the list by **Name**, **Type**, **Size**, or **Date Modified**.
- 3. Slide your finger on the screen to pan or go through the pages of the file.

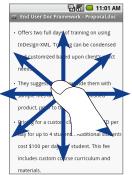

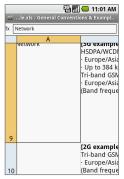

#### **4.** While viewing a file, you can:

- Slide your finger on the screen to bring up the zoom controls.
- For Excel files, press MENU and then touch Worksheet to view other worksheets on the file.
- For Excel and Word files, touch a URL link to open the web page in Browser.

174 Camera, Multimedia, and Documents

# **Chapter 9**

# **Using Android Market**

9.1 Using Android Market
9.2 Getting Help
9.3 Finding Applications
9.4 Installing an Application
9.5 Managing Applications
9.6 Uninstalling an Application

# 9.1 Using Android Market

Android Market provides direct access to useful applications and fun games which you can download and install on your phone. Android Market also allows you to send feedback and comments about an application, or flag an application that you find objectionable or incompatible with your phone.

#### **To open Android Market**

- 1. Press HOME, then touch the Applications tab, and then touch Market.
- When you open Android Market for the first time, the Terms of Service window will appear. Touch Accept to continue.

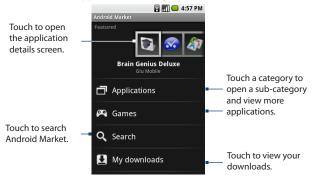

## 9.2 Getting Help

If you ever need help or have questions about Android Market, press MENU and touch **Help**. The Browser will take you to the Android Market Help webpage.

# 9.3 Finding Applications

The Android Market home page provides several ways to find applications. It showcases featured applications and includes a list of item applications by category, a list of games, a link to search, and a link to My downloads.

Scroll horizontally through the featured items or select a category to browse its contents, then select a subcategory. Within each subcategory you can select to view items sorted **By popularity** or **By date**.

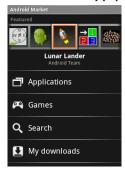

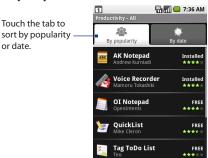

#### Note

All items in a subcategory are listed in each tab; those in the By popularity tab are sorted from most popular to least popular, and those in the By date tab are sorted from newest to oldest

# 9.4 Installing an Application

#### To install and open an application

- 1. Navigate to the item you want to download, and select it.
- 2. In the item details screen, read more about the application, including its overall rating, and comments by users. If you scroll down to the About the developer section, you can view more applications by this developer, visit the developer's website, and send the developer an email message.

Important Press MENU and select Security permissions to view the functions and data this item can access on your phone.

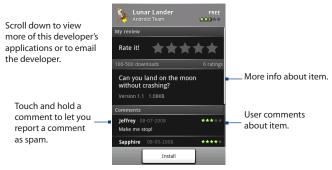

3. On any application details screen, touch **Install**.

Important If the application requires either access to any of your data or control of any functions on your phone. Market tells you what the application can access.

**Read it carefully!** Be especially cautious with applications that have access to many functions or a significant amount of your data. Once you touch **OK** on this screen, you are responsible for the results of using this item on your phone. Touch **OK** if you agree to the conditions of the application.

Download progress appears in the Ongoing section of the notifications window.

Once downloaded and installed, a notification appears.

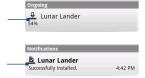

- 5. After the item is downloaded and installed on your phone, the content download icon <u>a</u> appears in the notification area of the status bar.
- 6. On the Android Market screen, touch My downloads.
- **7.** Touch the installed application in the list, then touch **Open**.

**Tip** You can also find the icon of the installed application on the Applications tab.

# 9.5 Managing Applications

From the Android Market Home, touch My downloads to view your downloaded items. From any of the Android Market screens, press MENU and touch My downloads to go to the screen.

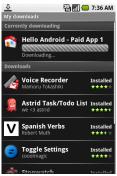

# 9.6 Uninstalling an Application

#### To uninstall an application

You can uninstall any application that you have downloaded and installed from Android Market.

- On the My downloads screen, touch the application you want to uninstall, then touch Uninstall.
- 2. When prompted, touch **OK** to remove the application on your phone.
- 3. Choose the reason for removing the application, then touch **OK**.

# **Chapter 10**

# **Managing Your Phone**

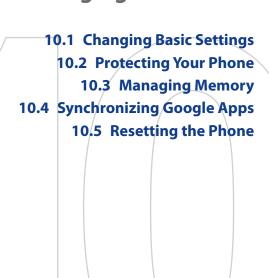

# 10.1 Changing Basic Settings

# Set the date, time zone, and time

By default, your phone automatically uses the network-provided date, time zone, and time.

# To manually adjust the date, time zone, and time

- 1. Press HOME > MENU, and then touch **Settings**.
- 2. Scroll down the screen, then touch Date & time.
- 3. Clear the Automatic check box.
- Touch Set date. On the Change date window, touch + or to adjust the date, month, and year, then touch Set when finished.
- Touch Set time zone, then select the time zone in the list. Scroll down the list to view more time zones.
- Touch Set time. On the time window, touch + or to adjust the hour and minute, then touch AM to change to PM or vice versa. Touch Set when finished.
- Select the Use 24-hour format check box to toggle between using a 12-hour or a 24-hour format.
- Touch Select date format then select how you want dates to display on your phone. The selected date format also applies to the date displayed in the Alarm Clock.

**Note** For details on how to set an alarm, see "Using Alarm Clock" in Chapter 4.

# **Display settings**

# To adjust the screen brightness

- 1. Press HOME > MENU, and then touch **Settings**.
- 2. Touch **Sound & display**, scroll down the screen, then touch **Brightness**.
- **3.** Drag the brightness slider to the left to decrease or to the right to increase the screen brightness.
- 4. Touch OK.

# To adjust the time before the screen turns off

After a period of inactivity, the phone screen turns off to conserve battery power. You can set the idle time before the screen turns off.

- 1. Press HOME > MENU, and then touch **Settings**.
- 2. Touch Sound & display.
- 3. Scroll down the screen, then touch **Screen timeout**.
- **4.** Select the time before the screen turns off, then touch **OK**.
- **Tip** To turn off the screen quickly, press the END CALL/POWER button.

# To prevent the screen orientation from automatically changing

By default, the screen orientation automatically adjusts depending on how you hold the phone.

- 1. Press HOME > MENU, and then touch **Settings**.
- 2. Touch Sound & display.
- **3.** Scroll down the screen, then clear the **Orientation** check box.

# To keep the screen on while charging the phone

You can keep the phone from turning off the screen while you are charging the phone.

1. Press HOME > MENU, and then touch **Settings**.

Touch Applications > Development and then select the Stay awake check box.

# **Ringer settings**

# To change the ring tone

- 1. Press HOME > MENU, then touch **Settings**.
- 2. Touch Sound & display > Phone ringtone.
- Touch the ring tone you want to use, then touch OK. The ring tone briefly plays when selected.
- **Tip** You can use \*.wav, \*.mid, \*.mp3, \*.wma, or other types of sound files that you downloaded from the Internet or copied from your computer as ring tones. For a complete list of supported audio file formats for ring tones, see "Specifications" in the Appendix.

#### To enable touch tones

You can set the phone to play a sound when you are using the phone pad and/or touching the screen.

- 1. Press HOME > MENU, then touch **Settings**.
- 2. Touch **Sound & display**, then scroll down the screen.
- 3. Select the Audible touch tones and/or Audible selection option(s).

### To choose the notification ring tone

You can select the ring tone to play when your phone receives new notifications.

- 1. Press HOME > MENU, then touch **Settings**.
- 2. Touch Sound & display > Notification ringtone.
- 3. Select your preferred notification ring tone in the list and then touch OK.

### Phone services

Your phone can directly link to the mobile phone network, and enable you to access and change the settings of various phone services for your phone. Phone services may include Call Forwarding, Call Waiting, Voicemail, and more. Contact your wireless service provider to find out about the availability of phone services for your phone.

# To access and change the phone services settings

- 1. Press HOME > MENU, then touch **Settings**.
- 2. Touch Call settings.

**Note** For more information about the phone services on your phone, refer to the "Adjusting Phone Settings" in Chapter 2.

# To enable data roaming

Data roaming lets you connect to your wireless service provider's partner networks and access data services when you are out of your wireless service provider coverage area.

- 1. Press HOME > MENU, then touch **Settings**.
- 2. Touch Wireless controls > Mobile networks.
- 3. Select the **Data roaming** option.

#### **Important**

Accessing data services while roaming may incur significant charges. Inquire the data roaming tariffs with your wireless service provider before enabling data roaming.

# Language settings

You can change the operating system language of the phone.

# To change the language of the operating system

- 1. Press HOME > MENU, then touch **Settings**.
- Touch Locale & text > Select Locale and then select the language you want to use.

# **10.2 Protecting Your Phone**

# Protect your SIM card with a PIN

You can protect your SIM card from unauthorized use by assigning a PIN (personal identification number).

#### To enable the SIM card PIN

- 1. Press HOME > MENU, then touch **Settings**.
- 2. Touch **Security**, scroll down the screen, then touch **Set up SIM card lock**.
- 3. Select the Lock SIM card option.
- 4. Enter the default SIM card PIN using the keyboard, then touch **OK**.
- **5.** To change the SIM card PIN at any time, touch **Change PIN code**.
- **Tip** Emergency calls can be placed at any time, without requiring a PIN.

#### To restore a SIM card that has been locked out

If you enter the wrong PIN more times than the maximum number of attempts allowed, your SIM card will become "PUK-locked." You need a new PUK code to restore access to the device. This code may have been provided by your operator when you received your SIM card.

Touch **Emergency Dial** and enter the following sequence on the keypad:

\* \* 0 5 \* [PUK code] \* [new PIN] \* [new PIN] #

For example, if your PUK code is 888888 and you would like to reset the PIN on your SIM card to 7777, enter the following into Emergency Dial: \*\*05\*88888\*7777\*7777#.

# Protect your phone with a screen lock

You can further secure your data by locking the screen and/or requiring a screen unlock pattern every time your phone is turned on or every time it wakes up from sleep mode (screen is off).

#### To lock the screen

Press the END CALL/POWER button. Locking the screen prevents accidental screen touches when the phone is in your bag, purse, or pocket.

**Note** To unlock the screen, press one of the buttons in front of the phone, and then press MENU.

# To create and enable the screen unlock pattern

You can increase the security of your phone by creating a screen unlock pattern. When enabled, you have to draw the correct unlock pattern on the screen to unlock the phone's control buttons and touch screen.

- 1. Press HOME > MENU, then touch **Settings**.
- 2. Touch Security > Set unlock pattern.
- 3. Read the information on the screen, then touch Next.
- 4. Study the example pattern on the screen, then touch Next.

5. Draw the screen unlock pattern by connecting at least four dots in a vertical, horizontal and/or diagonal direction. Lift your finger from the screen when finished.

**Note** You must slide your finger on the screen to create the pattern and not touch individual dots.

- **6.** The phone records the pattern. Touch **Continue**.
- 7. When prompted, draw the screen unlock pattern again, then touch Confirm.

Clear the Use visible pattern check box, if you Tip do not want the unlock pattern to display on the screen when you unlock it.

To change your unlock screen pattern, press HOME > MENU, then touch **Settings** 

> Security > Change unlock pattern. When you fail to draw the correct unlock pattern on the screen after five attempts, you will be prompted to wait for 30 seconds before you can try again. If you forgot your screen unlock pattern, touch Forgot pattern. You will be prompted to sign in using your Google Account name and password, and create a new screen unlock pattern before the Home screen displays.

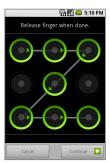

# 10.3 Managing Memory

## To see how much phone memory is available for use

- 1. Press HOME > MENU, then touch **Settings**.
- Scroll down the screen, then touch SD card & phone storage. The available phone memory is displayed in the Internal phone storage section.

# To see the available storage card space

- 1. Press HOME > MENU, then touch **Settings**.
- Scroll down the screen, then touch SD card & phone storage.The total and available storage card space display in the SD card section.

# To clear application cache and data

- Press HOME > MENU, and then touch Settings > Applications > Manage applications.
- In the Manage applications list, touch the application whose cache and/or data you want to delete.
  - **Tip** Press MENU to bring up sort and filter options.
- **3.** In the Application info screen, touch **Clear data** and/or **Clear cache**.

# To uninstall third-party applications

You cannot uninstall applications that are preinstalled on the phone.

- Press HOME > MENU, and then touch Settings > Applications > Manage applications.
- On the Manage applications screen, touch the application you want to uninstall.
- 3. On the Application info screen, touch Uninstall.

To uninstall applications from Android Market, see Chapter 9.

# To free up more phone memory or storage card space

If your phone is running low on memory, try the following:

- In Browser, clear all temporary Internet files and Browser history information.
   See "Browser" in Chapter 6 for more information.
- Uninstall downloaded programs from Android Market you no longer use.
   See Chapter 9 for details.

# 10.4 Synchronizing Google Apps

Google Apps on your phone, such as Gmail/Google Mail, Calendar, and Contacts, give you access to the same personal information (emails, events, and contacts) that you add, view, and edit on your computer using Gmail/Google Mail or Calendar. Synchronize the Google Apps you want to keep information up-to-date.

# To select which application to synchronize

- 1. Press HOME > MENU.
- 2. Touch Settings > Data synchronization > Data synchronization.

**Note** By default, all personal information in Gmail/Google Mail, Calendar, and Contacts will sync whenever you make a change or receive a new message.

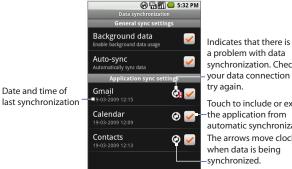

a problem with data synchronization. Check your data connection and try again. Touch to include or exclude the application from

automatic synchronization. The arrows move clockwise when data is being synchronized.

**3.** Select the Google Apps you want to synchronize.

Tip Select **Auto-sync** to automatically synchronize all applications. When **Auto-sync** is disabled, you can synchronize individual applications manually by selecting their respective check boxes.

# To stop synchronization

During synchronization, press MENU, then touch **Cancel sync** to stop synchronization.

# 10.5 Resetting the Phone

Resetting the phone deletes all data, including downloaded applications, and resets the phone back to its initial state—the state before you turned on the phone for the first time.

Important

Make sure to back up important data you have on the phone before you perform a factory data reset.

# To reset the phone

- 1. Press HOME > MENU, then touch **Settings**.
- 2. Scroll down the screen, then touch SD card & phone storage.
- Navigate to the Internal phone storage section, then touch Factory data reset.
- On the Factory data reset screen, touch Reset phone and then touch Erase everything.

# To reset the phone using phone buttons

- 1. With the phone turned off, press and hold the HOME and BACK buttons.
- Briefly press the END CALL/POWER button while continuing to press the HOME and BACK buttons.
- When you see the screen with the 3 Android images, release the HOME and BACK buttons, and then press the TRACKBALL.
- **Tip** If your phone hangs or freezes, remove the battery then wait for a few seconds, and then re-install it. After re-installing the battery, turn on the phone.

# **Appendix**

A.1 Specifications
A.2 Regulatory Notices

# **A.1 Specifications**

| Processor                  | Qualcomm® MSM7200A™ 528 MHz                                                                                                    |
|----------------------------|----------------------------------------------------------------------------------------------------|
| Platform                   | Android™                                                                                                    |
| Memory                     | ROM: 512 MB<br>RAM: 288 MB                                                                                                    |
| Dimensions (LxWxT)         | 113 x 55.56 x 13.65 mm (4.45 x 2.19 x 0.54 in)                                                                                                    |
| Weight                     | 116 g (4.09 ounces) with battery                                                                                                    |
| Display                    | 3.2-inch TFT-LCD touch-sensitive screen with 320 $\times$ 480 HVGA resolution                                                                               |
| Network                    | HSPA/WCDMA: • 900/2100 MHz • Up to 7.2 Mbps down-link and 2 Mbps up-link speeds  Quad-band GSM/GPRS/EDGE: • 850/900/1800/1900 MHz                           |
|                            | (Band frequency, HSPA availability, and data speed are operator dependent)                                                                                  |
| Device Control             | Trackball with Enter button                                                                                                    |
| GPS                        | Internal GPS antenna                                                                                                    |
| Connectivity               | Bluetooth® 2.0 with Enhanced Data Rate and A2DP for wireless stereo headsets Wi-Fi*: IEEE 802.11b/g HTC ExtUSB® (11-pin mini-USB 2.0 and audio jack in one) |
| Camera                     | 3.2 megapixel color camera with auto focus                                                                                                    |
| Audio Supported<br>Formats | AAC, AAC+, AMR-NB, MP3, WMA, WAV, AAC-LC, MIDI, OGG                                                                                                    |
| Video Supported<br>Formats | MP4, 3GP                                                                                                    |
| ormats                     |                                                                                                    |

| Battery          | Rechargeable Lithium-ion battery     Capacity: 1340 mAh                                      |  |  |  |
|------------------|----------------------------------------------------------------------------------------------|--|--|--|
|                  | Talk time: Up to 400 minutes for WCDMA     Up to 450 minutes for GSM                         |  |  |  |
|                  | <ul> <li>Standby time: Up to 660 hours for WCDMA</li> <li>Up to 420 hours for GSM</li> </ul> |  |  |  |
|                  | (The above are subject to network and phone usage.)                                          |  |  |  |
| Expansion Slot   | microSD™ memory card (SD 2.0 compatible)                                                     |  |  |  |
| AC Adapter       | Voltage range/frequency: 100 - 240V AC, 47/63 Hz<br>DC output: 5V and 1A                     |  |  |  |
| Special Features | Digital Compass, G-Sensor                                                                    |  |  |  |
|                  |                                                                                              |  |  |  |

**Note** Specifications are subject to change without prior notice.

# **A.2 Regulatory Notices**

# **Regulatory Agency Identifications**

For regulatory identification purposes, this product is assigned a model number of **SAPP100**.

To ensure continued reliable and safe operation of this product, use only the accessories listed below with your **SAPP100**.

The Battery Pack has been assigned a model number of **SAPP160**.

**Note** This product is intended for use with a certified Class 2 Limited Power Source, rated 5 Volts DC, maximum 1 Amp power supply unit.

# **European Union Notice**

Products with CE marking comply with the R&TTE Directive (99/5/EC), the EMC Directive (204/108/EEC), and the Low Voltage Directive (2006/95/EC) issued by the Commission of the European Community.

#### 196 Appendix

Compliance with these directives implies conformity to the following European Norms (in parentheses are the equivalent international standards).

#### EN 60950-1 (IEC 60950-1)

Safety of Information Technology Equipment.

#### ETSI EN 300 328

Electromagnetic compatibility and Radio spectrum Matters (ERM); Wideband Transmission systems; data transmission equipment operating in the 2.4 GHz ISM band and using spread spectrum modulation techniques.

#### EN 300 440-2 V1.1.2

Electromagnetic compatibility and Radio spectrum Matters (ERM); Short range devices; Radio equipment to be used in the 1 GHz to 40 GHz frequency range; Part 2: Harmonized EN under Article 3(2) of the R&TTE Directive.

#### EN 301 489-24

Electromagnetic compatibility and Radio spectrum Matters (ERM); Electromagnetic Compatibility (EMC) standard for radio equipment and services; Part 24: Specific conditions for IMT-2000 CDMA direct spread (UTRA) for mobile and portable (UE) radio and ancillary equipment.

#### ETSI EN 301 511

Global system for mobile communications (GSM); Harmonized EN for mobile stations in the GSM 900 and GSM 1800 bands, covering essential requirements of article 3.2 of the R&TTE directive (1995/5/EC).

### ETSI EN 301 489-1

Electromagnetic compatibility and Radio spectrum Matters (ERM); Electromagnetic Compatibility (EMC) standard for radio equipment and services; Part 1: Common technical requirements.

#### ETSI EN 301 489-7

Electromagnetic compatibility and Radio spectrum Matters (ERM); Electromagnetic Compatibility (EMC) standard for radio equipment and services; Part 7: Specific conditions for mobile and portable radio and ancillary equipment of digital cellular radio telecommunications systems (GSM and DCS).

#### ETSI EN 301 489-17

Electromagnetic compatibility and Radio spectrum Matters (ERM); Electromagnetic Compatibility (EMC) standard for radio equipment and services; Part 17: Specific conditions for 2.4 GHz wideband transmission systems.

#### ETSI EN 301 908-1 & -2

Electromagnetic compatibility and Radio spectrum Matters (ERM); Base Stations (BS), Repeaters and User Equipment (UE) for IMT-2000 Third Generation cellular networks; Part 1: Harmonized EN for IMT-2000, introduction and common requirements, covering essential requirements of article 3.2 of the R&TTE Directive.

#### EN 62209-1

Human exposure to radio frequency fields from hand-held and body-mounted wireless communication devices - Human models, instrumentation, and procedures -- Part 1: Procedure to determine the specific absorption rate (SAR) for hand-held devices used in close proximity to the ear (frequency range of 300 MHz to 3GHz).

#### EN 50392

Generic standard to demonstrate the compliance of low power electronic and electrical apparatus with the basic restrictions related to human exposure to electromagnetic fields (10 MHz - 300 GHz) - General public.

#### EN 301 489-3

Electromagnetic compatibility and Radio spectrum Matters (ERM); ElectroMagnetic Compatibility (EMC) standard for radio equipment and services; Part 3: Specific conditions for Short-Range Devices (SRD) operating on frequencies between 9 kHz and 40 GHz.

#### EN 50360

Product standard to demonstrate the compliance of mobile phones with the basic restrictions related to human exposure to electromagnetic fields (300 MHz - 3 GHz).

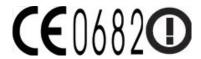

This equipment may be operated in:

| AT | BE | BG | CH | CY | CZ | DE | DK |
|----|----|----|----|----|----|----|----|
| EE | ES | FI | FR | GB | GR | HU | IE |
| IT | IS | LI | LT | LU | LV | MT | NL |
| NO | PI | PT | RO | SE | SI | SK | TR |

# Safety Precautions for Radio Frequency Exposure

Use only original manufacturer-approved accessories, or accessories that do not contain any metal.

Use of non-original manufacturer-approved accessories may violate your local Radio Frequency exposure guidelines and should be avoided.

# **Exposure to Radio Frequency (RF) Signals**

Your phone contains a radio transmitter and receiver. The radiated output power is far below the international radio frequency exposure limits. These limits are part of comprehensive guidelines and establish permitted levels of Radio Frequency energy for the general population. The guidelines are based on the safety standards previously set by international standards bodies:

- American National Standards Institute (ANSI) IEEE. C95.1-1992
- National Council on Radiation Protection and Measurement (NCRP).
   Report 86. 1986
- International Commission on Non-Ionizing Radiation Protection (ICNIRP) 1996
- Ministry of Health (Canada), Safety Code 6. The standards include a substantial safety margin designed to assure the safety of all persons, regardless of age and health.

The exposure standard for wireless mobile phones employs a unit of measurement known as the Specific Absorption Rate, or SAR. The standard incorporates a substantial margin of safety to give additional protection for the public and to account for any variations in usage.

As with other mobile radio transmitting equipment, users are advised that for satisfactory operation of the equipment and for the safety of personnel, it is recommended that no part of the human body be allowed to come too close to the antenna during operation of the equipment.

Your phone has an internal antenna. Use only the supplied integral antenna. Use of unauthorized or modified antennas may impair call quality and damage your phone, causing loss of performance and SAR levels exceeding the recommended limits as well as result in non-compliance with local regulatory requirements in your country.

To assure optimal phone performance and ensure human exposure to Radio Frequency energy is within the guidelines set forth in the relevant standards; always use your phone only in its normal-use position. Do not touch or hold the antenna area unnecessarily when placing or receiving a phone call. Contact with

# 200 Appendix

the antenna area may impair call quality and cause your phone to operate at a higher power level than needed. Avoiding contact with the antenna area when your phone is IN USE optimizes the antenna performance and the battery life.

Body-worn measurements were tested for typical body-worn operations with the back of your phone kept 1.5 cm from the body.

# **SAR Information**

0.954 W/kg @ 10g (Head) 1.870 W/kg @ 10g (Body)

# Telecommunications & Internet Association (TIA) Safety Information

#### **Pacemakers**

The Health Industry Manufacturers Association recommends that a minimum separation of six inches be maintained between a handheld wireless phone and a pacemaker to avoid potential interference with the pacemaker. These recommendations are consistent with the independent research by and recommendations of Wireless Technology Research. Persons with pacemakers:

- Should ALWAYS keep your phone more than six inches from their pacemaker when your phone is turned on.
- Should not carry your phone in a breast pocket.
- Should use the ear opposite the pacemaker to minimize the potential for interference. If you have any reason to suspect that interference is taking place, turn your phone off immediately.

## **Hearing Aids**

Some digital wireless phones may interfere with some hearing aids. In the event of such interference, you may want to consult your wireless service provider, or call the customer service line to discuss alternatives.

#### Other Medical Devices

If you use any other personal medical device, consult the manufacturer of your phone to determine if they are adequately shielded from external Radio Frequency energy. Your physician may be able to assist you in obtaining this information.

Turn the phone **off** in health care facilities when any regulations posted in these areas instruct you to do so. Hospitals or health care facilities may be using equipment that could be sensitive to external Radio Frequency energy.

# **WEEE Notice**

The Directive on Waste Electrical and Electronic Equipment (WEEE), which entered into force as European law on 13th February 2003, resulted in a major change in the treatment of electrical equipment at end-of-life.

The purpose of this Directive is, as a first priority, the prevention of WEEE, and in addition, to promote the reuse, recycling and other forms of recovery of such wastes so as to reduce disposal.

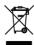

The WEEE logo (shown at the left) on the product or on its box indicates that this product must not be disposed of or dumped with your other household waste. You are liable to dispose of all your electronic or electrical waste equipment by relocating over to the specified collection point for recycling of such hazardous waste. Isolated collection and proper recovery of your electronic and electrical waste equipment at the time of disposal will allow us to help conserving natural resources. Moreover, proper recycling of the electronic and electrical waste equipment will ensure safety of human health and environment. For more information about electronic and electrical waste equipment disposal, recovery, and collection points, please contact your local city centre, household waste disposal service, shop from where you purchased the equipment, or manufacturer of the equipment.

# **RoHS Compliance**

This product is in compliance with Directive 2002/95/EC of the European Parliament and of the Council of 27 January 2003, on the restriction of the use of certain hazardous substances in electrical and electronic equipment (RoHS) and its amendments.

# Index

| Symbols<br>3G 120                                                                                                    | - remove 28<br>Bluetooth<br>- about 131                                                                                                    |
|----------------------------------------------------------------------------------------------------|----------------------------------------------------------------------------------------------------|
| A Add an Exchange ActiveSync account 108 Airplane Mode 60 Alarm - set an alarm 86 Alarm Clock 86 Android Market 176 - finding applications 177 - getting help 177 - installing an application 178 - managing applications 180 - uninstalling an application 180 Applications - on your phone 46 - tab 46 | - disconnect 133 - disconnect 133 - modes 131 Bookmarks 130 - a web page 130 - edit 130 - open 130 Browser 123 - open 123 - to find text 127  C Calendar 82 - create events 82 - open 82 Calendar views 83 Call Log 58 |
| B Back cover - remove 25 Backlight - adjust brightness 183 Basic settings 182 Battery 25, 27 - charge battery 30 - install 28                                                                                                    | - clear 59 Call settings - adjust the call settings 60 Camcorder 150 Camera 150 - capture modes 151 - menu panel 154 - Review screen 153 - shoot videos 152                                                            |

#### 204 Index

#### Chat Extended Home screens 38 - close 114 External email accounts - add 106 - sign out 117 - switch chats 114 - adjust the settings 110 Compact QWERTY 75 - compose and send emails 108 Connect phone to Internet - delete a message 110 - delete an account 110 - ways of connecting 120 Contact - sort 109 - send an email 68 F Contact details 67 Contacts 61 Folders 39 - add new 62 Friends list 114 - call 67 -find 114 - edit 66 - pin 115 - send a text or picture message 67 G D Gallery Data roaming 185 - about 155 Date 182 Getting around your phone 32 Dialer 52 Gmail (Google Mail) 99 Display settings 183 - create and send emails 100 Downloads 128 - open 99 Google password 36 Е Google Talk 111 E-mail - add a friend 112 - create and send 100 - change the settings 116 - change your status 113 - open 102 - receive and read 102 - friends list 114 - search 103 - sign in automatically 117 **EDGE 120** - sign out 117 Emergency call 53 - view and accept invitations 112 **GPRS 120 Events** GPS satellites 136 - create 82

| Н                               | - navigate 139                    |
|---------------------------------|-----------------------------------|
| Home page 124                   | - open 136                        |
| Home screen                     | - search 137, 139                 |
| - about 37                      | - view 139                        |
| - customize 39                  | - zoom in or out 139              |
| - extended Home screens 38      | Memory 189, 194                   |
| HTC Sync 69                     | Memory card                       |
| - advanced options 71           | - install 29                      |
| - install 69                    | - remove 29                       |
| - set up 69                     | - remove while the phone is on 49 |
| - synchronize contacts 70       | Message draft 95                  |
| syricine in Ec contacts 70      | Message signature 101             |
| I                               | Message threads 95                |
| Inside the box 24               | - delete 97                       |
| Internet 120                    | - open 95                         |
| internet 120                    | Messaging 90                      |
| L                               | - open 90                         |
| Language settings 185           | Microsoft Exchange ActiveSync 108 |
| Links 128                       | Missed call 59                    |
| Location source 136             | MMS settings 98                   |
| Education source 150            | Mobile indicators 116             |
| M                               | Music                             |
| Mail 106                        | - delete music on memory card 170 |
|                                 | - Music Library 166               |
| Making Calls 52<br>Map mode 140 | - open 166                        |
| - Map mode 140                  | - playback screen 167             |
| - Satellite mode 140            | - playlists 168                   |
| - Street View 141               | - play music 167                  |
| - Traffic mode 141              | - set as ring tone 170            |
| Maps                            | - supported file formats 165      |
| - about 136                     | Music Library 166                 |
| - find your location 136        | Mute the microphone 55            |
| - location source 136           |                                   |

# 206 Index

| o index                    |                                       |
|----------------------------|---------------------------------------|
| N                          | Q                                     |
| Notification LED 45        | Quickoffice 172                       |
| Notification ring tone 184 | QWERTY 74                             |
| Notifications Panel 44     |                                       |
|                            | R                                     |
| 0                          | Regulatory notices 195                |
| Onscreen keyboard 74       | Ringer settings 184                   |
| - Compact QWERTY 75        | Ring tone 170                         |
| - Phone keypad 76          | - change 184                          |
| - QWERTY 74                | Roaming 185                           |
| P                          | S                                     |
| PDF Viewer 171             | Safety information 4                  |
| Phone controls 31          | Screen lock 187                       |
| Phone keypad 76            | Screen unlock pattern 187             |
| Phone services 185         | Settings 47                           |
| Phone views                | Shortcut 39                           |
| - back panel 23            | SIM card 25                           |
| - bottom panel 24          | - install 26                          |
| - front panel 22           | - PIN 186                             |
| - left panel 23            | - remove 26                           |
| Picture message 90         | SMS settings 98                       |
| - reply 96                 | Speakerphone 56                       |
| - settings 98              | Specifications 194                    |
| - view 96                  | Status icons 41                       |
| PIN 34, 186                | Synchronizing Google Applications 190 |
| Playlists                  |                                       |
| - about 168                | Т                                     |
| - create 168               | Take pictures 151                     |
| - manage 168               | Text message 90                       |
|                            | - create and send 91                  |

- reply 96 - settings 98 Text settings 78
Time 182
Time 20ne 182
Touch tones 184
Trackball 33
Turn off the display 36
Turn phone function on and off 60
Turn power on and off 34

# U

USB drive 49

# V

Videos 163 Voice call

- answer call 54
- end call 57

#### Volume

- adjust 48
- media volume 48
- ringer volume 48

# W

Wallpaper 39, 40 Web applications 129 Web history 128 Web page

- go to a web page 124
- navigate 125
- set your home page 124
- view multiple pages 126
- zoom in or out 126

Web pages

-view 124

Wi-Fi 121

Widget 39

# Y

YouTube

- about 162
- open 163
- search videos 164
- share videos 164
- watch videos 163